# **KeyStrokes ® 3.6**

# *for Mac OS X* **Skjermtastatur**

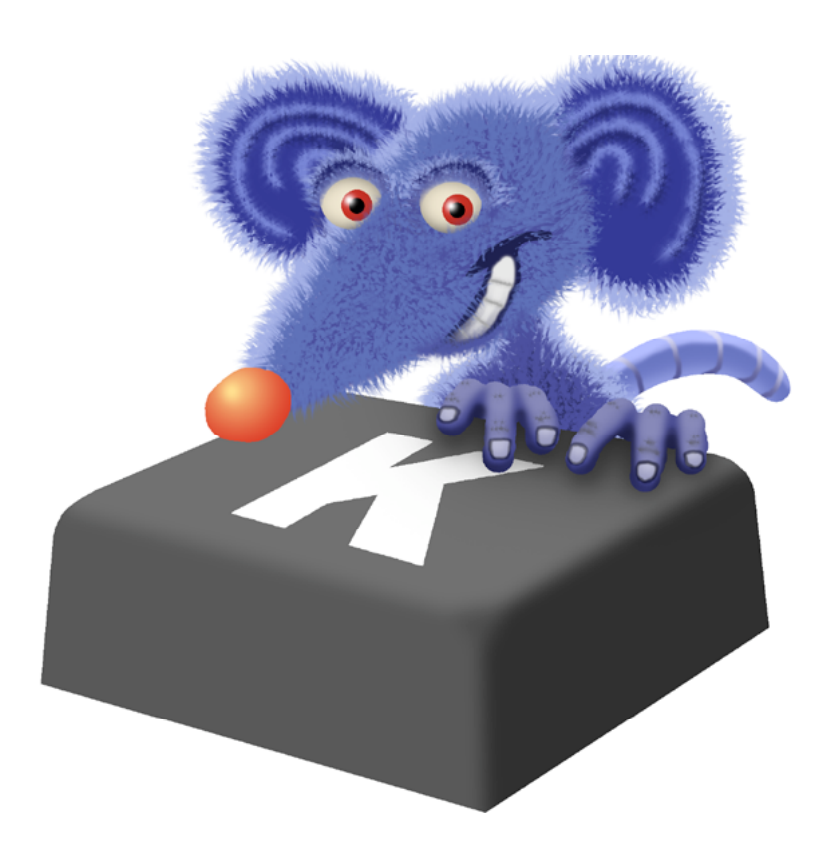

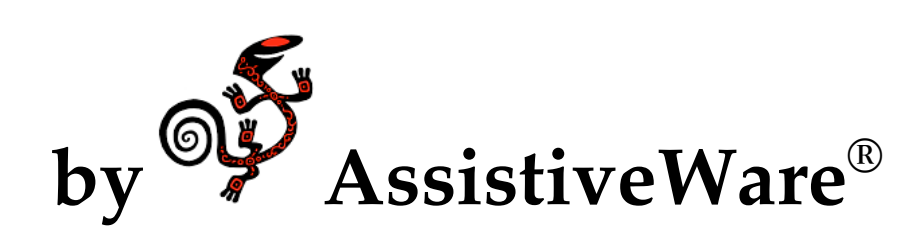

### INNHOLDSFORTEGNELSE

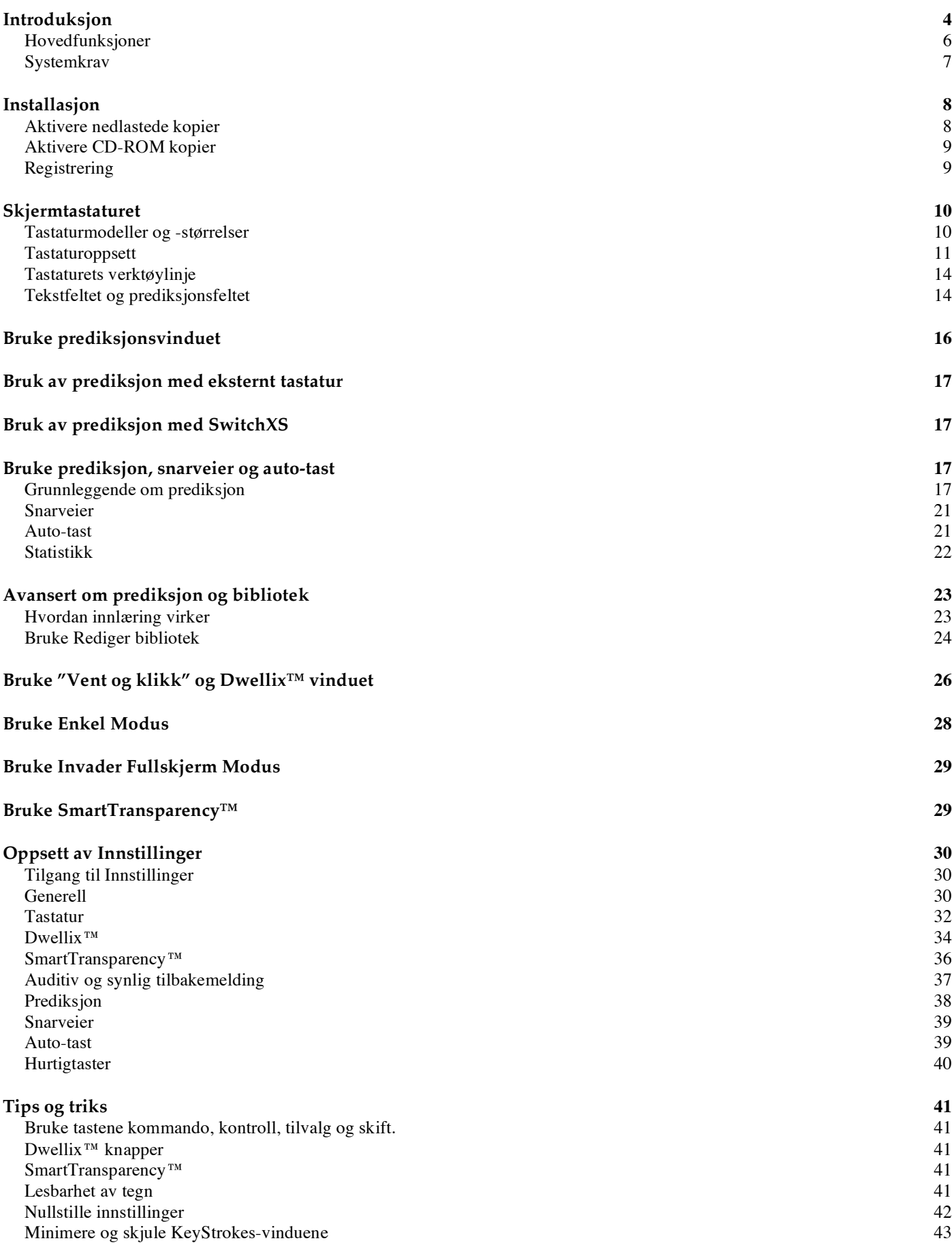

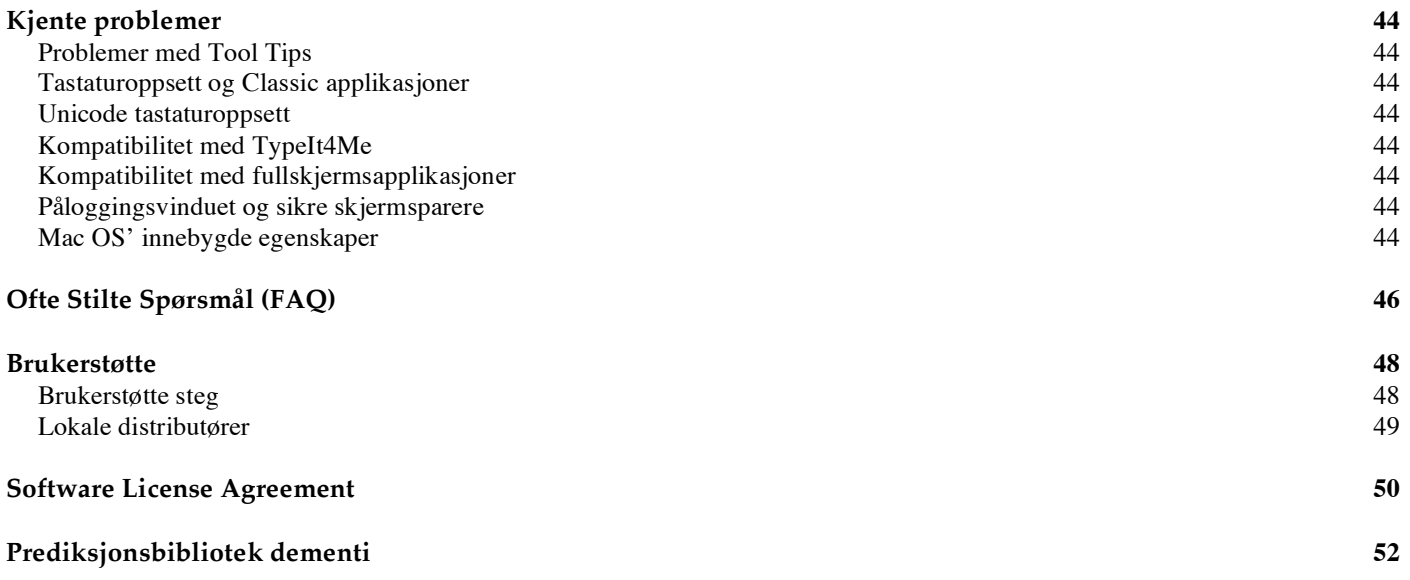

# **Introduksjon**

KeyStrokes® 3.6 er et flerfunksjonelt skjermtastatur for Mac OS X. Det fungerer ved å vise et tastaturbilde på skjermen hvor du benytter en mus eller museerstatning for å peke på tastene. Du kan bruke KeyStrokes til å skrive inn i enhver normal applikasjon. Det virker med så og si alle standard Mac OS X applikasjoner samt applikasjoner som kjører i Classic. Programmet gjør det mulig for en person med funksjonshemning å bruke alle programmer hvor et normalt tastatur kan brukes. KeyStrokes® eller senere. Dersom du bruker Mac OS 9 eller eldre versjoner av Mac OS X bør du bruke KeyStrokes® 3.1.

KeyStrokes gir avansert flerspråklig prediksjon. PolyPredix™ ordprediksjon er en prediksjonsmotor som fullfører ord, predikterer neste ord og gir multi-ordprediksjon. PolyPredix<sup>™</sup> prediksjonsmotoren gjør at du sparer tid og innsats og gjør skrivingen mer effektiv. Ordprediksjonen kan også brukes med et eksternt tastatur eller med SwitchXS versjon 2.0 eller senere.

KeyStrokes har snarveisutvidelse, kan lese opp det du skriver (kun engelsk) og kan automatisk tilpasses internasjonale tastaturstandarder. Du kan justere størrelse og utseende på tastaturet slik at det passer din arbeidssituasjon. Tastaturet håndterer kommandotast kombinasjoner, dødetaster og tast-klikk kombinasjoner for å modifisere tekst. Dwellix™ er en integrert egenskap i tastaturet for ulike funksjonaliteter av "Klikk og vent". Dermed vil man kunne generere enkeltklikk, høyreklikk, dobbeltklikk og "Dra og slipp" ved å holde markøren stille i en viss tid. SmartTransparency™ gjør at tastaturet bare synes når du trenger det. Dermed kan du bruke hele skjermen når du trenger dette.

# **Visuell Hurtigstart**

KeyStrokes er enkelt å bruke. Du installerer det ved å dra KeyStrokes fra diskbildet eller CD til harddisken. Du dobbeltklikker på KeyStrokes-symbolet for å starte KeyStrokes. En veiviser kommer til syne, hvor du kan velge mellom å skrive med skjermtastatur, eksternt tastatur eller SwitchXS. Du kan også velge hvilket prediksjonsbibliotek du foretrekker å bruke. Tastaturet er da klart til bruk. De fleste spesielle funksjonene lærer du lett ved å prøve deg frem. Hvis du ønsker å lære mer, for å få mest mulig ut av de avanserte egenskapene, kan du bruke denne manualen til hjelp.

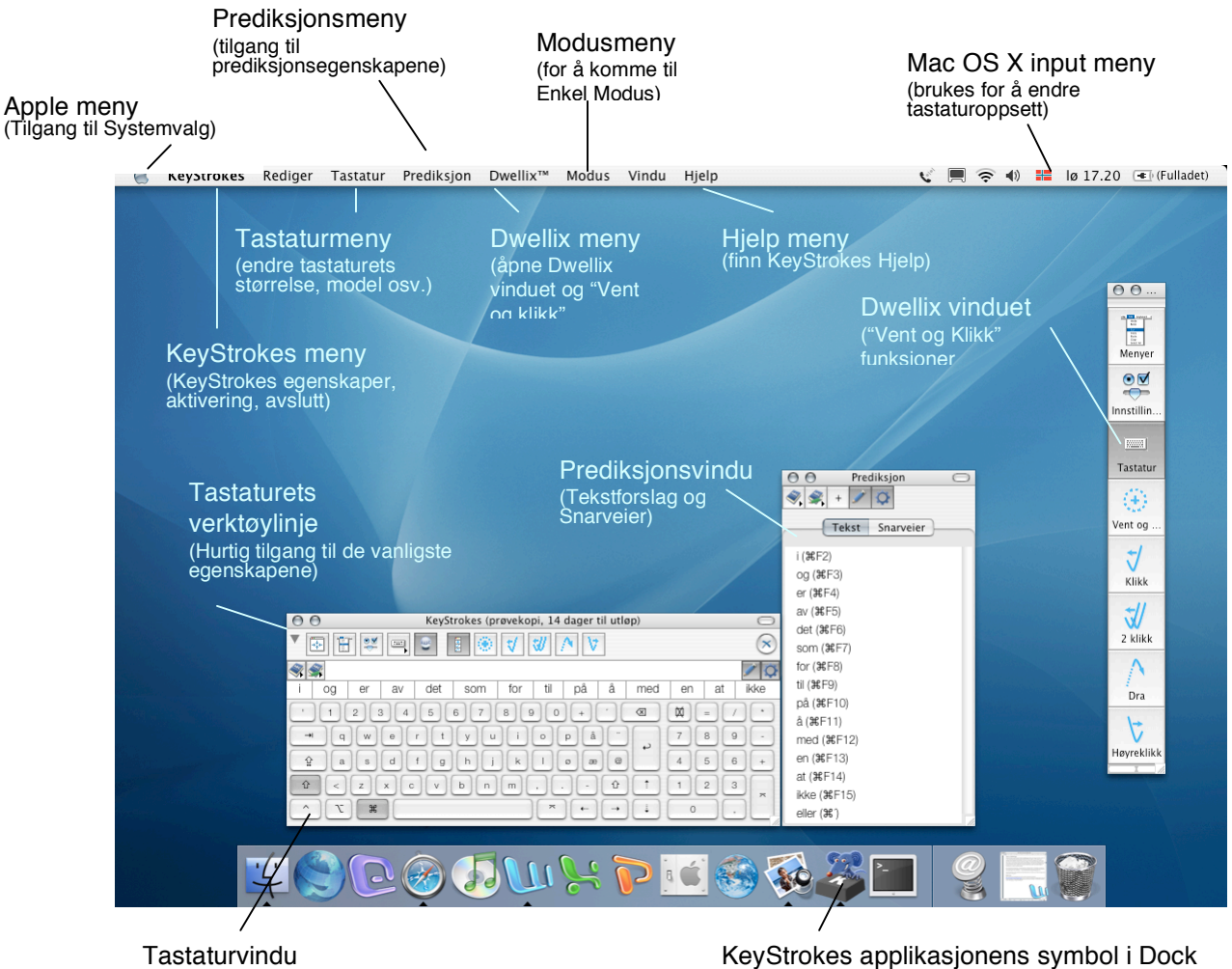

(for å skrive ved hjelp av pekeverktøy)

KeyStrokes applikasjonens symbol i Dock (Klikk her for å legge KeyStrokes menyene øverst)

Figur 1. KeyStrokes-menyer og hovedvinduer

# **Hovedfunksjoner**

- Fullt funksjonelt skjermtastatur som virker med stort sett alle standard applikasjoner.
- Inkluderer PolyPredix™, en avansert ordprediksjonsmotor som fullfører ord, predikterer neste ord og foreslår kombinasjoner av flere ord (multi-ordprediksjon) på flere språk. PolyPredix<sup>™</sup> kan redusere antall trykk med 50 til 70 %
- Gir mulighet for prediksjon ved bruk av skjermtastaturet, eksternt tastatur og Switch XS 2.0 eller senere
- Lærer inn ditt vokabular mens du skriver eller gjennom tekstfiler. Du kan kjøre stavekontroll på innlært tekst.
- Inkluderer et redigeringsprogram for bibliotek som brukes på ditt eget bibliotek eller for å lage nye bibliotek for ulike språk eller dialekter.
- Ulike innstillinger for visuell og auditiv tilbakemelding. Deriblant opplesing av hva du skriver. (Nåværende versjon har denne funksjonen for engelsk, du kan utvide til andre språk med Proloquo)
- For et antall språk finnes automatisk mellomrom og automatisk stor bokstav.
- Egenskap for snarveisutvidelse.
- Inkluderer Dwellix™, som er en avansert "Vent og klikk" løsning for deg som ikke kan klikke med markøren. Det er lett å endre mellom enkeltklikk, dobbeltklikk, høyreklikk og "Dra og slipp".
- Inkluderer SmartTransparency™, som gjør tastaturet og Dwellix™ vinduer gjennomsiktige når de ikke brukes, og blir synlige når de skal brukes igjen.
- Håndterer kommandotast kombinasjoner, dødetaster og Tast-Klikk kombinasjoner.
- Virker med US og internasjonale tastaturstandarder.
- Syv interaktive tastaturmodeller (standard, standard med nummertastatur, utvidet, utvidet med nummertastatur, blokker, spesiell, nummertastatur). Du kan velge hvilken skrifttype du vil ha på tastene.
- Tilbyr mange valg, som for eksempel automatisk repetisjon av tast, ulik design på tastene og valgfri avstand mellom tastene.
- Verktøylinje for å nå de viktigste innstillinger rett fra selve skjermtastaturet.
- Tastaturvinduet kan minimeres eller gjøres om til symbol. Det vil ligge over andre applikasjoner. Det finnes en funksjon for å invadere fullskjermmodus, slik at tastaturet er lettere å bruke med fullskjermapplikasjoner.
- Inkluderer "Invader fullskjerm" og Spill modus for kompatibilitet med fullskjerm programmer og spill. På 10.4 (Tiger) finnes også en Dashboard widget hvor du kan bruke KeyStrokes til å skrive i Dashboard widgets
- Enkel Modus som kan tilpasses for å kontrollere hva brukeren har mulighet til å forandre på.
- Er AppleScriptable

# **Systemkrav**

KeyStrokes 3.6 kjører på Mac OS X 10.2 og høyere. KeyStrokes krever en skjermoppløsning på minst 800x600 piksler. For optimal ytelse og tilgang til alle innstillinger anbefales Mac OS X 10.3 eller høyere. KeyStrokes kan brukes med en hvilken som helst mus, trackball (rullemus), hodepeker eller museemulator som er kompatibel med Mac OS X. For Mac OS 9 og eldre versjoner kan du bruke versjon 3.1.

# **Installasjon**

KeyStrokes distribueres på et Disk Image (en fil med forlengelse .img eller .dmg) eller CD-ROM. KeyStrokes kan installeres ved å åpne Disk Imaget eller CD-ROM og dra KeyStrokes applikasjonen til din harddisk.

KeyStrokes kan blant annet installeres i hjemmemappen din eller i Programmermappen (Anbefales).

# **Aktivere nedlastede kopier**

Dersom du har lastet ned KeyStrokes fra Internett, vil programmet kjøre i full demoversjon. Denne går ut etter 15 bruksdager (dagene trenger ikke være sammenhengende). Etter dette vil KeyStrokes gå over i demoversjon med restriksjoner, hvor en tilfeldig tast vil blokkeres, endringer av innstillinger vil ikke bli lagret og programmet vil bare virke i 30 minutter av gangen. Du må aktivere KeyStrokes for å fjerne disse restriksjonene. Dersom du føler at du trenger mer enn 15 dager på å evaluere KeyStrokes, kan du sende e-post til keystrokes.trial@assistiveware.com (henvendelse på engelsk) for å få en aktiveringskode som vil utvide prøveperioden med minst 7 sammenhengende dager. For å fjerne alle restriksjoner bør du kjøpe en lisens på KeyStrokes for å motta en permanent aktiveringskode.

Du bør oppgi aktiveringskoden, ditt navn, firmanavn (hvis aktuelt) og e-post adresse (hvis aktuelt) i aktiveringsvinduet (Velg "Aktivering.." fra KeyStrokes- menyen) og trykk på Tilføy Lisens (se figur 2).

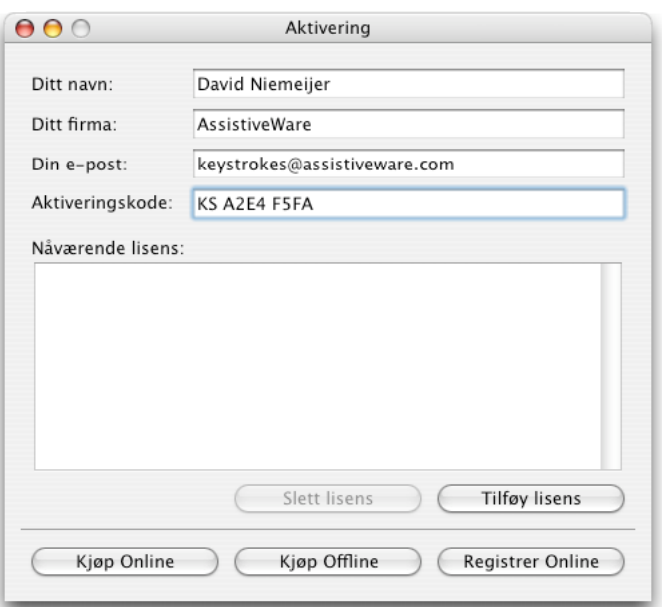

# Figur 2. Aktiveringsvinduet

# **Aktivere CD-ROM kopier**

Dersom du mottok KeyStrokes på CD-ROM kan applikasjonen allerede være registrert for deg. I så fall vil et Aktiveringsvindu dukke opp første gang du starter KeyStrokes (se figur 2). I dette vinduet er den permanente aktiveringskoden allerede utfylt. Du fyller selv inn navnet ditt, firmanavn (hvis aktuelt) og e-post adresse (hvis aktuelt) og trykker på Tilføy lisens- knappen. Dersom aktiveringsvinduet ikke kommer opp av seg selv, eller det ikke er utfylt permanent aktiveringskode, er ikke kopien din forhåndsregistrert. Du må da manuelt taste inn aktiveringskoden du har fått fra forhandleren, og trykke på Aktiverknappen (Den kan finnes på CD-en, esken, et eget ark eller du kan ha mottatt den på e-post. I dette tilfellet følger du instruksjoner for å aktivere nedlastede kopier).

Hvis du ikke aktiverer kopien din, vil KeyStrokes kjøre i full demoversjon i 15 bruksdager, og deretter gå over til demoversjon med restriksjoner. For å fjerne begrensningene bør du aktivere kopien din ved å gå til Aktiveringsvinduet (Velg "Aktivering…" fra KeyStrokes-menyen) og følg instruksjonene over.

Lagre den permanente aktiveringskoden og brukerinformasjonen på et sikkert sted i tilfelle du trenger det for å gjeninstallere programmet.

# **Registrering**

Etter at du har aktivert programmet bes du om å registrere KeyStrokes på Internett, http://www.assistiveware.com/register.html, slik at vi kan holde deg informert om oppdateringer og feil som er rettet. Det finnes et antall valgfrie spørsmål på Internett-skjemaet som hjelper oss å forbedre KeyStrokes videre. Informasjonen vil holdes konfidensiell.

# **Skjermtastaturet Tastaturmodeller og -størrelser**

KeyStrokes har flere justerbare tastaturmodeller (se figur 3). Nå finnes syv tastaturmodeller: blokker, spesial, standard, standard med nummertastatur, nummertastatur, utvidet og utvidet med nummertastatur. (Merk at modellen Blokker er tilpasset bruk med US QWERTY tastatur. Den anbefales ikke å bruke DVORAK, AZERTY eller andre tastaturmodeller. )

Blokker: Standard:

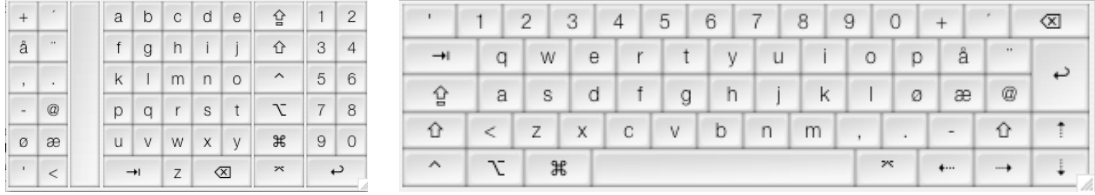

# Spesial:

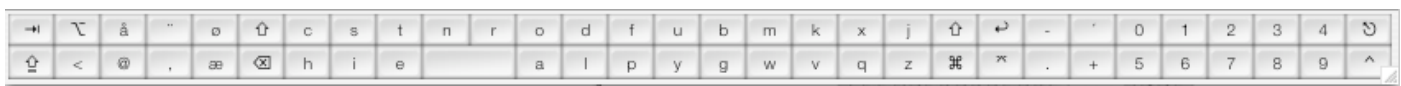

## Standard med nummertastatur:

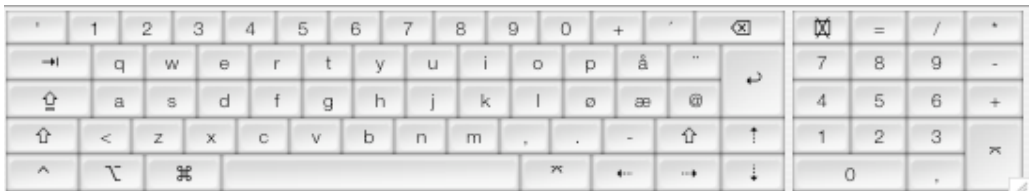

# Nummertastatur: Utvidet:

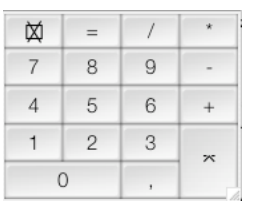

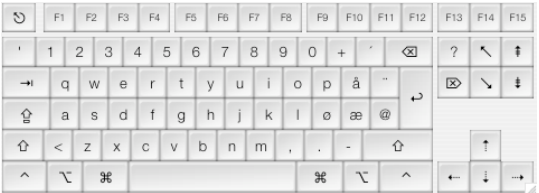

# Utvidet med nummertastatur:

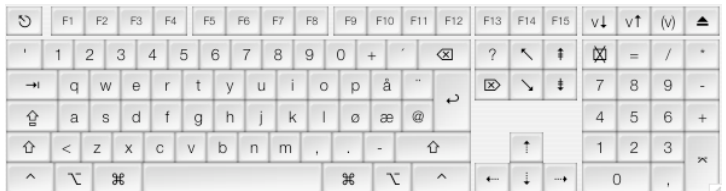

# Figur 3. Tastaturmodeller

Du kan endre tastaturmodell fra KeyStrokes "Tastatur"-meny (se figur 4). Denne menyen finner du fra menylinjen til KeyStrokes når KeyStrokes er i front (klikk på KeyStrokes symbolet i dock for å få KeyStrokes og dets menyer i front, se figur 1). Du finner også "Tastatur"-menyen fra Tastatursymbol-knappen på verktøylinjen i tastaturvinduet (se seksjonen "Tastaturets verktøylinje" og figur 10)

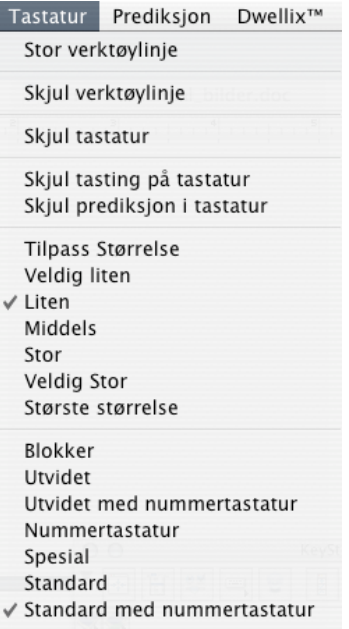

Figur 4. Tastaturmenyen

Tastaturmenyen har også valg for tastaturstørrelse, vise eller skjule tastatur, vise eller skjule vindu for verktøylinje og å bytte mellom liten og stor verktøylinje.

Tastaturene kan justeres i størrelse ved å dra i nedre høyre hjørne. Dermed kan du få den størrelsen og proporsjonen du ønsker.

# **Tastaturoppsett**

Tastaturets oppsett brukes automatisk som konfigurert da du installerte Mac OS. Norske brukere vil derfor som regel se et QWERTY-oppsett (se figur 3) og franske brukere vil se et AZERTY oppsett (se figur 5).

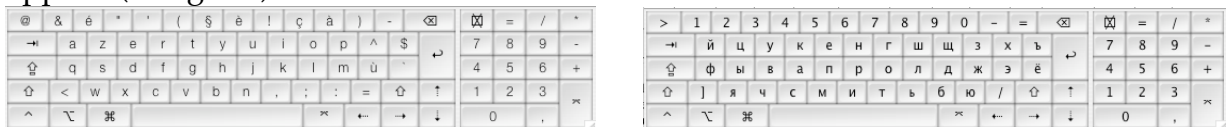

Figur 5. Fransk og russisk tastaturoppsett

Du kan endre tastaturoppsett (for eksempel til AZERTY, DVORAK eller et annet, som for eksempel det russiske oppsettet vist i figur 5) ved å bruke Mac OS X tastaturmenyen som finnes på menylinjen og som regel er merket med et flagg for å identifisere tastaturoppsettet (se figur 6). Merk at denne menyen bare vises dersom Mac OS X er konfigurert til å virke med flere tastaturoppsett. Hvis ikke menyen synes på datamaskinen din, kan du også endre tastaturoppsett via systemvalg (tilgjengelig fra "Apple"-menyen).

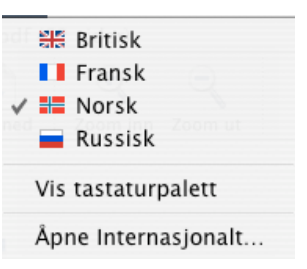

Figur 6. Mac OS X tastaturmeny

I systemvalg velger du panelet "Internasjonalt" som vist i figur 7:

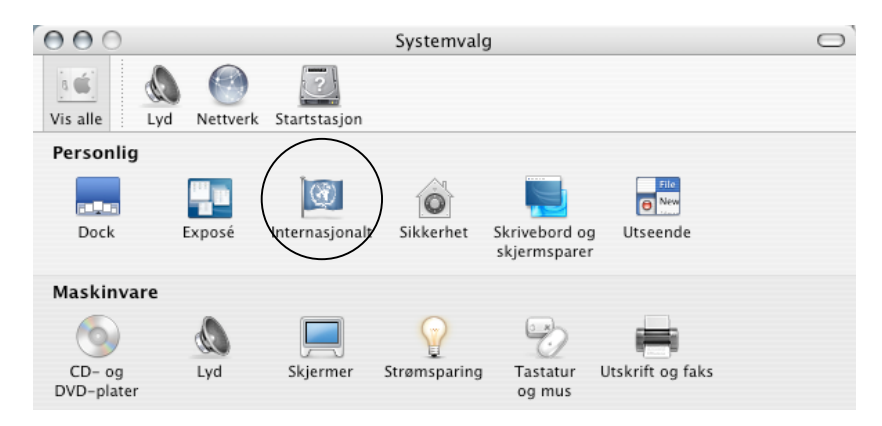

Figur 7. Systemvalgvindu med panelet "Internasjonalt" markert.

Deretter velger du "Tastaturmeny" eller "Input meny", og får tilgang til alle tastaturoppsettene installert i ditt Mac OS X system (se figur 8). Her kan du velge hvilket tastaturoppsett du ønsker å bruke. Hvis du velger flere oppsett vil Mac OS tastaturmeny vises. Her kan du bytte mellom de valgte tastaturoppsettene.

Innstillingene i Mac OS tastaturmeny og "Internasjonal"-egenskapspanelet virker mot både skjermtastatur og normalt eksternt tastatur. Merk at når et tastaturoppsett er merket med "Unicode" i egenskapen "Internasjonal" må du velge dette oppsettet (fra Input menyen) både når KeyStrokes er i front, og når dokumentet eller vinduet du vil skrive i er i front (du må velge tastaturoppsett to ganger). Dette skyldes en begrensning i de nåværende versjoner av Mac.

**Classic:** Når du vil skrive i en Classic applikasjon må du også sette opp tastaturoppsettet i Classic miljøet. I så tilfelle må tastaturoppsettene i Mac OS X og Classic stemme overens.

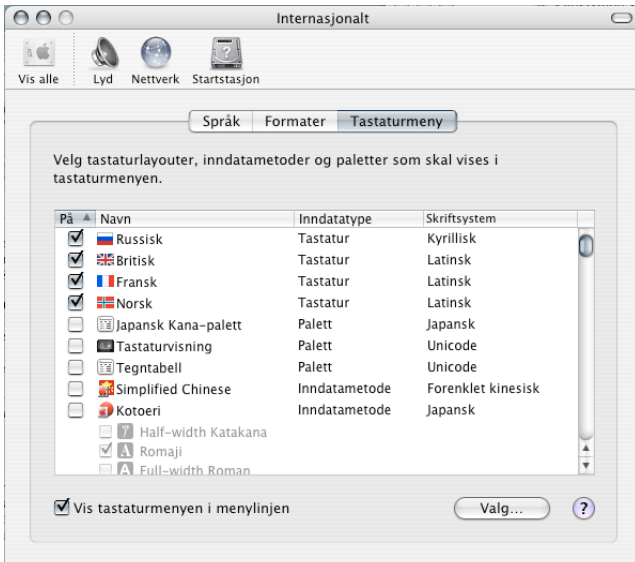

Figur 8. Tastaturmenyen under panelet "Internasjonalt" i Systemvalg.

Innstillingene i Mac OS X kan settes opp som beskrevet over. Disse innstillingene går på tastaturoppsettet på skjermtastaturet og for å skrive inn i en Mac OS X applikasjon. For Classic applikasjoner bestemmes oppsettet for innskriving av tastaturoppsettet satt opp i Classic miljøet. For å endre dette oppsettet, bruk tastaturmenyen i Classic menylinjen (vises når en Classic applikasjon er i front) eller "Tastatur"-kontrollpanelet som du finner i "Apple"-menyen (tilgjengelig når en Classic applikasjon er i front). Se figur 9.

Når du bytter til et ikke-latinsk tastaturoppsett vil skrifttypen på skjermtastaturet endres automatisk der dette er nødvendig. Hvis dette ikke skjer, eller du ikke liker den skrifttypen som automatisk dukker opp, kan du bytte denne ved hjelp av KeyStrokes egenskapene (se seksjonen "Valg for innstillinger").

# **Tastaturets verktøylinje**

Med verktøylinjen i tastaturvinduet kan du utføre et antall vanlige handlinger. Figur 10 viser hva hver knapp brukes til.

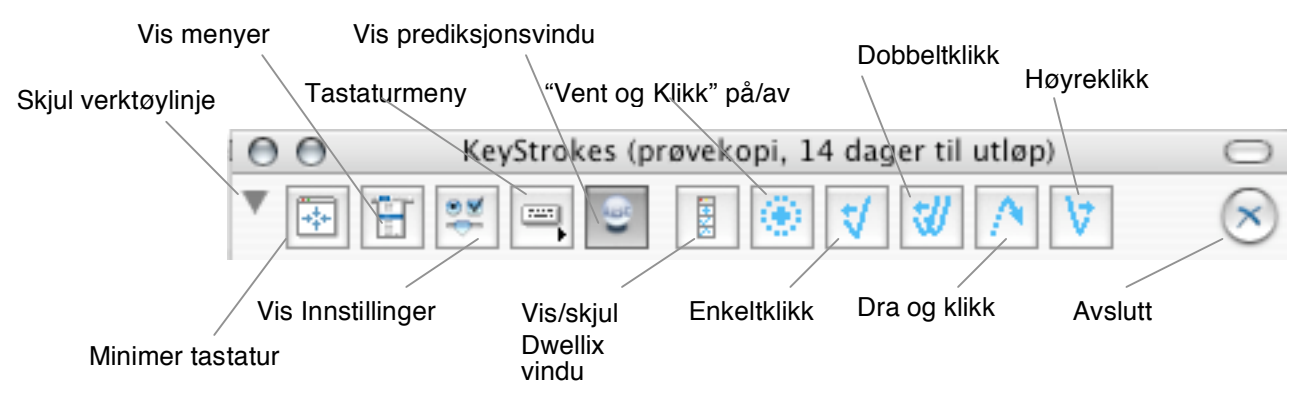

Figur 10. Tastaturets verktøylinje

Med tastaturmenyen (finnes på KeyStrokes menylinje og via verktøylinjen; knappen med tastatursymbol) kan du velge å vise eller skjule verktøylinjen. Denne menyen bruker du også for å velge mellom stor og liten verktøylinje. Når verktøylinjen vises, kan du minimere den midlertidig ved å klikke på den lille trekanten helt til venstre i verktøylinjen.

På Mac OS X 10.2 og høyere kan du også bruke den lille halvgjennomsiktige "verktøy"-knappen på høyre side av tittellinjen i vinduet for å vise eller skjule verktøylinjen.

# **Tekstfeltet og prediksjonsfeltet**

Både tekstfeltet og prediksjonsfeltet (se figur 11) er valgfrie deler av KeyStrokes-tastaturet som kan skrus av eller på i tastaturmenyen (tilgjengelig fra KeyStrokes menylinje og via verktøyknappen med tastatur som symbol). Tekstfeltet viser bokstavene og ordene du skriver inn. Dette gjør at du kan fokusere blikket på tastaturet, og reduserer behovet for å se på dokumentet mens du skriver. Dette reduserer øyebevegelser og øker skrivehastigheten.

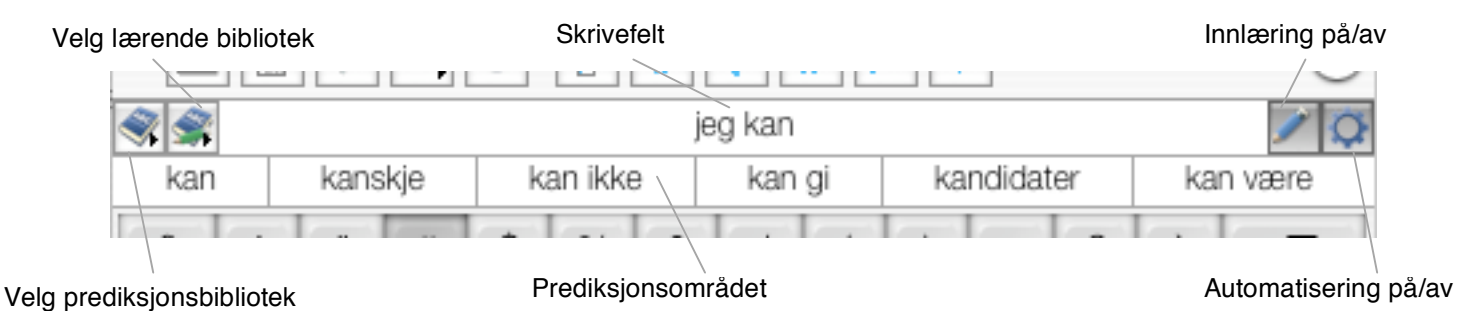

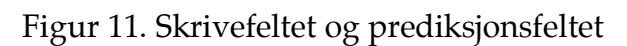

Hvis du klikker på utsiden av KeyStrokes-vinduet for å flytte den blinkende markøren i tekstfeltet eller foreta en annen operasjon som medfører at innskrivingen foregår på et annet sted, vil tekstfeltet omstilles slik at det alltid gjenspeiler hva du skriver i dokumentet. Hvis du for eksempel skriver "hei Preben" vises dette i tekstfeltet, men hvis du samtidig klikker i teksten for å

endre på ordet "hei" og skriver stor H istedenfor liten, vil tekstfeltet vise "H" fremfor "hei PrebenH".

Av og til kan tekstfeltet miste synkronisering med teksten i dokumentet. Dette kan skje når du holder nede tilbaketasten for å slette tekst, fordi noen applikasjoner sletter raskere enn normal repetisjonsrate for en tast. KeyStrokes kan ikke registrere om dette skjer. Et enkeltklikk i dokumentet vil omstille tekstfeltet slik at teksten du skriver inn er synkronisert med teksten i dokumentet.

Prediksjonsfeltet viser ord og fraser foreslått av prediksjonsmotoren i KeyStrokes. Når du skriver, vil prediksjonsmotoren tilpasse forslagene etter hver tast du klikker på. Du kan konfigurere hvor mange elementer som skal foreslås, hvor mye plass som skal settes av til hvert element, og tekststørrelsen i feltet i KeyStrokes Innstillinger (se "Innstillinger" for detaljer). For å bruke et av forslagene, klikker du på dette.

Tekstfeltet og prediksjonsfeltet deler fire spesialknapper. Helt til venstre finner du en knapp med en meny som lister opp alle tilgjengelige prediksjonsbibliotek. De bibliotek som for tiden er åpne er markert. KeyStrokes kan prediktere fra flere bibliotek samtidig. For å åpne eller lukke bibliotek velger du dem fra denne menyen. Den andre knappen på venstre side har en meny som lister opp tilgjengelige brukerbibliotek. Hvis du vil at KeyStrokes skal lære nye ord og fraser mens du skriver, må du velge ett av disse lærende bibliotekene. Det aktive lærende biblioteket vil være markert. Bare et bibliotek av gangen kan brukes for innlæring.

På høyre side er en knapp med blyant som symbol. Denne knappen brukes for å skru lærefunksjonen av og på. Hvis knappen er markert er innlæring på. Du kan skru av knappen dersom du skriver inn ting du ikke vil at KeyStrokes skal lære (for eksempel passord) eller ting som er unødvendig å lære inn (dersom du for eksempel bare taster inn nummer og formler). Helt til høyre er en knapp med tannhjul som symbol. Denne knappen skrur automatikk av og på. Når automatikk er på, vil auto-tast egenskapene (som påvirker mellomrom og store bokstaver) være aktive. Du kan skru denne funksjonen midlertidig av dersom du skriver noe hvor auto-tast reglene ikke passer. Hvis du for eksempel skal skrive "anvender", men prediksjonsfeltet bare viser "anvendelse", kan du skru av automatikken slik at det ikke kommer mellomrom etter ordet. Deretter fjerner du "-lse" med tilbaketasten, og skriver "r" istedenfor. Dermed vil riktig ord stå i tekstfeltet. Etterpå skrur du automatikken på igjen og fortsetter på setningen.

# **Bruke prediksjonsvinduet**

Trykker du på ABC-symbolet i verktøylinjen, kommer du til prediksjonsvinduet (se figur 12). Det deler knappene som er beskrevet i seksjonen " Tekstfeltet og prediksjonsfeltet". Det har i tillegg en knapp merket med en ´+´. Med denne kan du tilføye nye ord eller nye snarveier til det lærende biblioteket, avhengig av hvilken flik i menyen som er aktiv (Tekst eller Snarveier). Under knappene vises listen over tekstforslag eller snarveisforslag i henhold til fliken. Prediksjonsvinduet viser en vertikal prediksjonsliste som kan endres i størrelse eller plassering.

Denne kompletterer den horisontale prediksjonen i prediksjonsfeltet på tastaturet. Hvis du har valgt visning av flere forslag enn det er plass til i vinduet (ved bruk av seksjonen Prediksjon under Innstillinger) vil du kunne scrolle i listen når KeyStrokes har mange forslag. Dersom det ikke er noen forslag, er listen blank. Hvis du vil bruke et av forslagene, klikker du på det, og det kommer opp i tekstfeltet. Prediksjoner kan også velges med hurtigtaster. Dette er nyttig hvis du bruker et eksternt tastatur. (se seksjonen "Bruk av prediksjon med eksternt tastatur").

Du kan skjule eller vise verktøylinjen i prediksjonsvinduet ved enten å bruke Vis/Skjul Verktøylinje i prediksjonsmenyen eller trykke på byttetasten til høyre i tittellinjen.

Prediksjons- og tastaturvinduene kan festes sammen hvis du flytter dem nær hverandre. Når dette skjer, kan du flytte begge vinduene samtidig ved å dra bare i tastaturvinduet. Hvis du vil ha dem fra hverandre igjen, flytter du bare på prediksjonsvinduet.

Merk at ved langvarige operasjoner som innlæring fra fil eller import eller eksport av bibliotek, kan KeyStrokes gjøre prediksjonsvinduet om til et prosess-vindu.

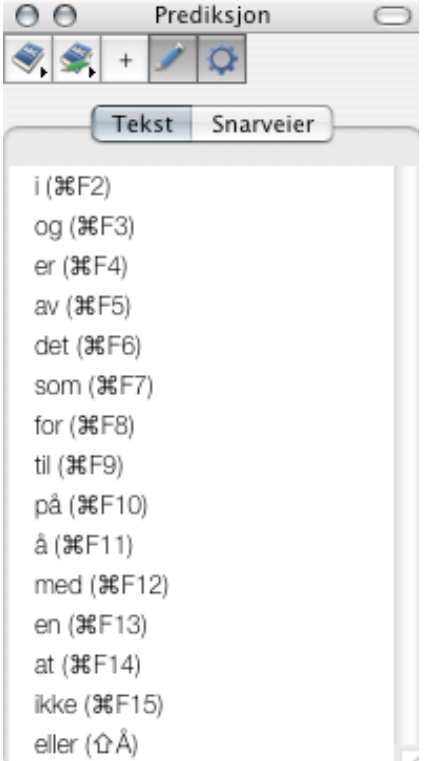

# Figur 12. Prediksjonsvinduet

# **Bruk av prediksjon med eksternt tastatur**

KeyStrokes kan brukes til prediksjon også når du bruker eksternt tastatur. Du kan bruke Veiviseren for Innstillinger for å konfigurere KeyStrokes hvis du skal bruke SwitchXS eller eksternt tastatur (Enten første gang du bruker KeyStrokes eller ved å finne veiviseren i KeyStrokes menyen). Når programmet er konfigurert for eksternt tastatur, vil KeyStrokes automatisk tilpasse prediksjonsforslagene mens du taster med det eksterne tastaturet. Du kan velge forslag ved å klikke på dem med markøren, eller ved hjelp av en hurtigtast. Du kan bestemme disse hurtigtastene i Hurtigtast- menyen under Innstillinger. I Innstillingspanelet kan du også velge at KeyStrokes skal vise hurtigtastene i parentes bak respektive forslag i prediksjonsvinduet. Når du velger hurtigtaster, sørg for at disse tastene ikke brukes til noe annet i de applikasjonene du vanligvis jobber med. Bortsett fra denne alternative måten å velge forslag med, virker prediksjonen på same mate som ved bruk av skjermtastatur. Den eneste egenskapen som ikke er tilgjengelig ved bruk av eksternt tastatur, er automatisk stor bokstav etter tegnsetting. Du bør også merke deg at hurtigtastene virker på forslagene i prediksjonsvinduet, ikke de i prediksjonsfeltet på selve skjermtastaturet (rekkefølgen kan være en annen).

Av og til vil du kanskje bruke en hurtigtast som den normale funksjonen av kombinasjonen. Under Hurtigtaster kan du også definere en tastekombinasjon som vil virke som vil veksle mellom aktivert og deaktivert hurtigtast. Hvis for eksempel nummer 1 til 10 er definert som hurtigtaster til forslag 1 til 10, og du vil skrive et tall, kan du først taste kombinasjonen som deaktiverer tastene som hurtigtaster. Tast så tallet, og aktiver hurtigtast funksjonen igjen med samme kombinasjon du deaktiverte med. Når du aktiverer/ deaktiverer hurtigtastene, vil et halvgjennomsiktig vindu vises på skjermen for å signalisere at hurtigtastene er aktivert eller deaktivert.

# **Bruk av prediksjon med SwitchXS**

KeyStrokes kan også brukes til prediksjon når du skriver med SwitchXS 1.7 eller høyere. Du kan bruke Veiviseren for konfigurasjon til å konfigurere KeyStrokes for bruk med SwitchXS (enten første gang du bruker programmet eller ved å finne veiviseren i KeyStrokes- menyen). . KeyStrokes vil tilpasse forslagene som vises i prediksjonsvinduet ettersom du skriver med SwitchXS. Du kan velge et forslag ved hjelp av et av panelene som har navn som slutter på "-KS". Disse panelene har en rad med knapper market s1, s2 osv og brukes for å velge forslag 1, 2 og så videre som vist i prediksjonsvinduet (ikke forslagene i prediksjonsområdet på selve skjermtastaturet, som kan være i en annen rekkefølge) . I hurtigtast delen av Innstillinger- menyen kan du velge om KeyStrokes skal vise forslagets nummer foran hvert forslag i vinduet. Selve prediksjonen virker på same mate som ved bruk av skjermtastaturet. .

# **Bruke prediksjon, snarveier og auto-tast**

I denne seksjonen beskrives hovedpunktene av prediksjon, snarveisutvidelse, auto-tast og statistikk. De mer avanserte egenskapene, som redigering av bibliotek, beskrives i seksjonen "Avansert om Prediksjon og Bibliotek".

KeyStrokes bruker prediksjonsmotoren PolyPredix™, utviklet av AssistiveWare. Hovedegenskapene til denne prediksjonsmotoren er at den er språkuavhengig, er i stand til å prediktere fra flere språk- eller emnebibliotek samtidig og gir flere nivåer av prediksjon. Prediksjonsmotoren virker med en smart auto-tast egenskap som sørger for riktig bruk av mellomrom og stor bokstav i mange situasjoner. PolyPredix™ kan redusere antall tastetrykk med 50 til 70 %.

# **Grunnleggende om prediksjon**

Standardbibliotekene i KeyStrokes (tilgjengelig på flere språk) inneholder mye brukte ord og

fraseelementer (bestående av opptil 5 ord). Når du skriver med skjermtastaturet eller klikker på de foreslåtte elementene, tilpasser KeyStrokes frekvensene til ditt vokabular, og registrerer når du sist brukte en bit av en tekst. Dette brukes for å optimalisere prediksjonen til ditt vokabular og de emnene du ofte skriver om. Du kan konfigurere mange sider ved prediksjonen (se seksjonen "Innstillinger" for mer informasjon), men i de fleste tilfeller vil forhåndsinnstillingene fungere bra.

KeyStrokes fullfører ord, predikterer neste ord og multi-ord. Fullføring av ordene gir forslag til hvordan et ord kan fullføres ut fra hvilke bokstaver du har skrevet inn. Hvis du taster "d", vil KeyStrokes foreslå hvordan ordet skal fullføres, for eksempel "det", "den", "de" , "dette", "dersom" og så videre. "Neste ord"-prediksjon foreslår ord som ofte brukes etter det ordet du nettopp skrev. Hvis du eksempelvis taster "dersom", vil KeyStrokes gi nye forslag, som blant annet "det", "dette" og "ikke". Multi-ordprediksjon foreslår sannsynlige fraseelementer som starter med bokstavene du har tastet. For "dersom" vil KeyStrokes foreslå blant annet " dersom det", "dersom det ikke" og "dersom dette".

Fullføring av ord er det laveste prediksjonsnivået, deretter kommer neste ord, og det høyeste prediksjonsnivået er multi-ordprediksjon. Hvert nivå inkluderer de lavere nivåene, så hvis du velger multi-ordprediksjon, vil du få alle tre former av prediksjon. Standardbibliotekene er i stand til å håndtere alle nivåene av prediksjon. Brukerbiblioteket kan settes til hvilket nivå du ønsker. Hvis du velger et høyt nivå vil biblioteket bli større, men mer fleksibelt. Ved å bruke seksjonen Prediksjon i KeyStrokes Innstillinger kan du bestemme hvilket prediksjonsnivå KeyStrokes skal basere forslagene på. Det vil selvfølgelig ikke ha noen hensikt å sette nivået til multi-ord dersom du jobber med et bibliotek som er basert på "Neste ord"-prediksjon. Generelt vil et høyere nivå gjøre at du kan øke skrivehastigheten din og redusere innsatsen. I noen tilfeller vil imidlertid nivået gi mer informasjon enn brukeren av tastaturet er mottakelig for. I disse tilfellene vil "Neste ord"-prediksjon være mer passende.

Det er mange innstillinger som gjør deg i stand til å påvirke hvor mange elementer som skal bli foreslått på en gang, hvilken prioritet du vil gi nylig inntastet tekst, i hvilken rekkefølge forslagene skal stå og så videre (se seksjonen "Innstillinger" for mer informasjon).

Når KeyStrokes starter søker programmet etter standardbibliotek og brukerbibliotek. Standardbibliotekene installeres automatisk i brukerens "Bibliotek/ Application Support/ AssistiveWare support/Main Prediction dictionaries" mappe. Brukerbibliotekene lages automatisk i User Prediction Dictionaries mappen, som ligger i filstien "Bibliotek/Application Support/ AssistiveWare Support/". Du kan flytte disse bibliotekene til en annen beliggenhet så lenge du lager alias for hvert bibliotek (eller en mappe med flere bibliotek) og legger disse i ovennevnte beliggenhet(er). Hvis du skal bruke KeyStrokes på både Mac OS 9 og Mac OS X og dele de samme bibliotekene, kan du følge denne prosedyren. Merk deg at du kan lage alias i Finder ved å velge den filen du vil lage alias av og deretter velge Lag Alias fra filmenyen til Finder. Du kan også dra en fil til en annen beliggenhet og lage alias der.

KeyStrokes tar en automatisk sikkerhetskopi av brukerbiblioteket hver gang dette brukes. Sikkerhetskopiene finnes på samme sted som de vanlige brukerbibliotekene men med forlengelsen .bk.udic fremfor bare .udic. Dersom et brukerbibliotek blir ødelagt, vil KeyStrokes automatisk forsøke å gå til siste sikkerhetskopi av biblioteket. Disse prosessene minimerer sjansene for å miste innholdet i brukerbiblioteket ditt. Men sikkerhetskopien er ikke beskyttet mot generelle feil på harddisk, så vi anbefaler å foreta regelmessige sikkerhetskopier av brukerbibliotek til CD eller ekstern harddisk på samme måte som du gjør for andre viktige filer og dokumenter.

KeyStrokes lister opp alle tilgjengelige bibliotek i en meny når du klikker på knappen med bok som symbol (denne finner du i prediksjonsvinduet og ved siden av prediksjonsfeltet eller tekstfeltet i tastaturet). Knappen med bok og blyant som symbol, lister opp en meny over bibliotek som kan brukes for innlæring av nye ord og fraser. Se seksjonen "Tekstfeltet og prediksjonsfeltet" for mer informasjon om bruken av disse menyene.

Når du taster ord og fraseelementer som ikke er tilgjengelige i det standardbiblioteket som for tiden er åpent, vil KeyStrokes lære disse ordene og frasene dersom funksjonen Lær er skrudd på (den lille knappen med blyant som symbol er markert) og du har et aktivt lærende bibliotek (markert i menyen tilknyttet knappen med bok og blyant som symbol). Når KeyStrokes brukes for første gang, lages et "Default User Dictionary" og gjør dette til det aktive lærende biblioteket.

Du kan lage dine egne bibliotek ved å velge Lag Bibliotek.. fra menyen Prediksjon. Etter å ha tastet inn navnet på biblioteket og klikket på OK vil en dialogboks dukke opp (se figur 13). Her kan du bestemme innstillingene for biblioteket (disse kan du endre senere ved å velge Bibliotek Innstillinger fra menyen Prediksjon). Du bør velge tekstspråk og stavespråk for biblioteket. Som regel bør du sette prediksjonsnivået til multi-ordprediksjon hvis ikke du er sikker på at du ikke kommer til å bruke denne funksjonen for dette biblioteket. Et multi-ord bibliotek vil ta opp større plass og minne på datamaskinen. De to neste valgene bestemmer hvordan KeyStrokes skal håndtere feilstavede ord og usannsynlige elementer. I de fleste tilfeller er det anbefalt å beholde de innstillingene som står når dialogboksen åpnes. Usannsynlige elementer vil si lavfrekvenselementer det er svært lite sannsynlig at vil bli foreslått fordi de starter med samme bokstav(er) som andre høyfrekvenselementer. Det siste valget bestemmer hva KeyStrokes skal gjøre med elementer som læres til biblioteket, men du sjelden bruker. For å unngå at brukerbibliotek blir unødvendig store, kan KeyStrokes rydde i dem regelmessig, ved å fjerne tekst som sjeldent tastes, og ikke er brukt i det siste. Hvis du bruker et bibliotek daglig, er det best å sette dette valget til få uker. Men dersom du bruker et bibliotek sjelden, bør du øke antall uker.

Det er flere elementer i menyen Prediksjon, som for eksempel Lær fra Fil, Importer, Eksporter og Rediger Bibliotek. Disse funksjonene er beskrevet under "Avansert om Prediksjon og Bibliotek". Merk at flere elementer i Prediksjonsmenyen bare er tilgjengelige dersom et brukerbibliotek er valgt for innlæring.

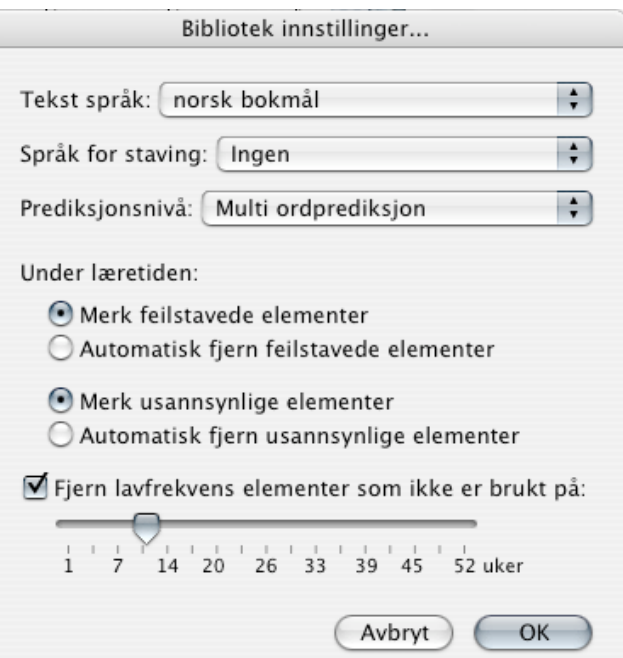

Figur 13. Bibliotek Innstillinger

# **Snarveier**

KeyStrokes har nyttige snarveisfunksjoner. Du har mulighet til å koble en forkortelse til en lengre tekst som du bruker ofte. Du kan for eksempel ha forkortelsen "hjemad" med din fulle hjemmeadresse som forlengelse. Snarveier kan defineres på to måter. Én av dem er å bruke funksjonen Rediger Bibliotek beskrevet i seksjonen "Avansert om Prediksjon og Bibliotek". Den andre er ved å klikke på ´+´ symbolet i prediksjonsvinduet når Snarveier fliken er aktiv. Et lite vindu dukker opp hvor du kan skrive inn tekst for forkortelsen og forlengelsen. Forkortelsen bør være et enkelt ord (ingen mellomrom!) mens forlengelsen kan ha flere linjer med tekst (opp til rundt 16 000 tegn) og kan inneholde ord, nummer, mellomrom og tabs.

Du kan utvide snarveier på flere måter. Du kan klikke på en snarvei listet opp i prediksjonsvinduet eller du kan taste forkortelsen etterfulgt av en valgt tast (mellomrom, tab, linjeskift eller en brukerdefinert tast). Hvis du skriver snarveien med stor forbokstav, vil utvidelsen settes inn med stor forbokstav. I menyen Innstillinger, under Snarveier kan du bestemme om snarveier skal vises bare dersom de starter med tasten som nettopp ble trykket, eller om alle skal vises, og hvilken tast som skal brukes for forlengelse av snarveien (se seksjonen "Innstillinger" for mer informasjon). Merk at dersom du bare utvider snarveier ved å klikke på dem i listen i prediksjonsvinduet, trenger du ikke å definere noen forkortelse for den fulle teksten. Forkortelsen kreves bare for snarveier som du vil ha muligheten til å utvide mens du taster ved hjelp av den definerte utvidelsestasten. Hvis du vil skru av denne formen for snarveisutvidelse, for eksempel dersom du vil bruke et ord i teksten som du normalt har som snarvei, bør du skru av automatikken midlertidig med den tidligere nevnte tannhjulknappen (se "Tekstfeltet og prediksjonsfeltet").

# **Auto-tast**

Auto-tast er en gruppe funksjoner som mens du skriver legger inn eller fjerner mellomrom og sørger for automatisk stor forbokstav der det passer. Reglene de virker etter er tilgjengelig for flere språk, men hvis ikke ditt språk er i listen, vil som regel engelske regler passe. For detaljert beskrivelse av de ulike valgene, se "Innstillinger". Her vil bare basisprinsippene beskrives.

Automatisk mellomrom tilføyer eller fjerner mellomrom riktig i forhold til tegnsetting. For eksempel, hvis du taster komma, vil funksjonen fjerne mellomrommet foran komma, og tilføye et mellomrom etter. Funksjonen vil ikke sette mellomrom etter komma dersom det står et tall foran, fordi dette som regel betyr at du skriver et desimaltall, og ikke vil ha mellomrom foran neste siffer. Funksjonen vil også tilføye eller fjerne mellomrom i forbindelse med parentes, anførselstegn, punktum og så videre. Hvis standardregelen ikke passer i en bestemt sammenheng, kan du midlertidig skru av automatikken ved å trykke på knappen med tannhjul (se Tekstfeltet og prediksjonsfeltet). Det finnes også innstillinger som bestemmer om mellomrom skal plasseres etter at du klikker på et foreslått prediksjonselement eller utvider en snarvei.

Automatisk stor bokstav hjelper deg med å foreslå ord som starter med stor bokstav i bestemte grammatiske sammenhenger eller, for eksempel, ved å automatisk bytte til stor bokstav etter at en setning er avsluttet. Denne siste funksjonen har to varianter som du kan lese om i "Innstillinger". Du bør skru denne funksjonen AV når du bruker eksternt tastatur.

# **Statistikk**

Statistikken kan du se ved å klikke på Vis Statistikk fra menyen Prediksjon. Når du velger Vis Statistikk kalkuleres statistikken og vises i et vindu. Hvis du har tastet med dette vinduet oppe, og vil se hvordan statistikken er påvirket, bør du klikke på Forny-knappen.

Fra nedtrekksmenyen kan du velge hvilken statistikk du vil se. "Generelt" inneholder fire linjer med informasjon: Første linje viser hvor mye du har økt i effektivitet på grunn av prediksjon, auto-tast og snarveisutvidelse. Det tas hensyn til antall tegn du tastet i forhold til antall klikk du gjorde. Dette utrykkes i prosent, hvor 200 % indikerer at du var i stand til å skrive dobbelt så mange tegn som du lagde klikk. Neste linje viser gjennomsnittlig og maksimal skrivehastighet i tegn per minutt (til sammenlikning har en rask 10-finger taster rundt 180 til 200 tegn per minutt). Tredje linje viser totalt antall tegn du har tastet mot de som er fullført og auto-tastet. Den siste linjen gir en oversikt over innsatsen i antall klikk (eller taster trykket ned ved bruk av eksternt tastatur eller SwitchXS) og totalt antall piksler bevegelser (regnet som minimum avstand mellom hver tast og forslag du klikket på). Mer detaljert statistikk får du ved å velge Kopier kommandoen fra Rediger menyen mens Statistikk vinduet er forrest. Teksten vil plasseres på en utklippstavle klar for å limes inn i et regneark eller liknende for videre utregning. For å sette statistikken tilbake på null, klikk på Nullstill.

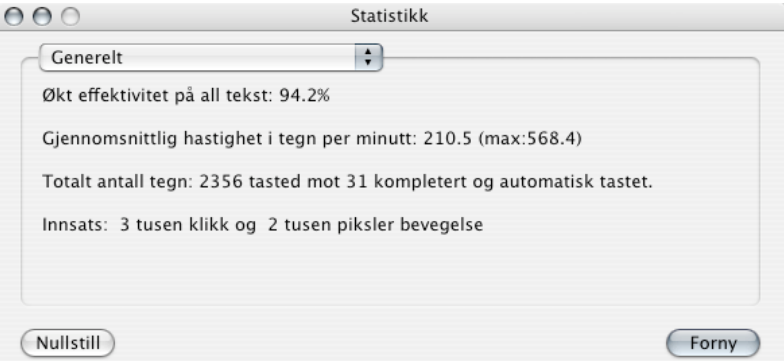

Figur 14. Statistikk- vinduet

Du kan også vise statistikken for hvert av de åpne bibliotekene ved å velge dette biblioteket fra nedtrekksmenyen. Igjen er det tre linjer med informasjon. De to første linjene forteller deg hvor mange tekstelementer og snarveier som ligger i biblioteket. Siste linje viser effektivitetsøkning på prediktert tekst fra dette biblioteket (uttrykt i prosent). Si at biblioteket inneholder ordet "rikdom" og du taster "ri" hvoretter du klikker på "rikdom", som kommer opp som et forslag. Du har klikket tre ganger, og KeyStrokes har skrevet "rikdom " (et ekstra mellomrom på grunn av autotast), hvilket utgjør totalt 7 tegn. KeyStrokes skrev altså 2,3 ganger flere tegn enn du utførte klikk. Dette gir en effektivitetsøkning på 233,33%. For å stille statistikken tilbake til null, trykk på Nullstill.

Statistikken kan være interessant hvis du er nysgjerrig på din egen skriveevne, men kan også være nyttig for å sammenlikne ulike prediksjonsinnstillinger (se "Innstillinger" for mer informasjon) og finne ut hva som passer best for deg. Du kan enten optimalisere skrivehastigheten ved å se på gjennomsnittlig hastighet i Generell statistikk, eller optimalisere for minimalt antall klikk ved å se på effektivitetsøkning i Generell og bibliotekspesifikk statistikk.

# **Avansert om prediksjon og bibliotek**

Denne seksjonen forklarer hvordan funksjonen Lær virker, hvordan importering og eksportering virker og hvordan du kan lage dine egne bibliotek for spesifikke språk eller emner ved å bruke funksjonen Rediger Bibliotek. Du trenger ikke lære deg alt dette for å bruke KeyStrokes, men det gir nyttig bakgrunnsinformasjon. Hvis du er eller vil bli en storbruker av KeyStrokes, kan det også hjelpe deg å få mer ut av programmet.

# **Hvordan innlæring virker**

KeyStrokes kan lære nytt vokabular på tre måter. Den første og enkleste måten er Lær mens du skriver. Hvis Lær er skrudd på (knappen med blyant er markert) og det finnes et aktivt lærende bibliotek (et av bibliotekene listet i lærende bibliotekmenyen er sjekket av) lærer KeyStrokes fra det du taster når du bruker skjermtastaturet. Det tilpasser frekvens og alder for tekst som allerede er lagret i ett av de åpne bibliotekene. I tillegg lagres nye ord og fraser (sekvenser av ord) i det aktive lærende biblioteket. Nye elementer kan stavekontrolleres og avhengig av innstillingene du har satt for biblioteket (se "Grunnleggende om prediksjon"), enten bli slettet dersom de er feil stavet, eller markeres som feilstavet (slik at du senere kan gå over dem når du redigerer biblioteket). Tekst som brukes sjeldent slettes automatisk fra biblioteket etter at det ikke er brukt på et visst antall uker (se "Grunnleggende om prediksjon").

KeyStrokes vil aldri lære det første ordet du taster fordi det er usikkert om dette er et eget ord eller om du har startet midt i et annet ord for å rette dette. KeyStrokes lærer fra det første ordet etter at du har brukt annen tegnsetting enn mellomrom. En av fordelene med dette er at du kan rette skrivefeil med rettetasten uten å være redd for at KeyStrokes har lært de feilstavede ordene.

Innlæring mens du skriver slutter å virke hvis både prediksjonsvinduet og prediksjonsfeltet på tastaturet gjemmes. Hvis du vil skru av innlæringen midlertidig, for eksempel hvis du skriver et passord, klikker du på knappen med blyant som symbol for å skru Lær av eller på.

Den andre innlæringsmåten er ved å lære fra en fil som inneholder et stykke tekst på det språket eller med det emnet du vil lære KeyStrokes om. Velg Lær fra fil fra menyen Prediksjon (merk at du først må ha et aktivt lærende bibliotek). KeyStrokes kan bare lese rene tekstfiler (som typisk har forlengelsen .txt). Du kan eksportere tekst i dette formatet fra de fleste tekstbehandlingsprogram. Kontroller at dette er ren uformatert tekst og ikke Unicode. Å lære fra fil kan ta lang tid og krever mye minne. Det bør ikke være noe problem å håndtere tekstfiler opp til flere megabytes, men en fil på rundt 4 megabytes vil ta flere timer å håndtere. Du kan allikevel fortsette å taste mens innlæringen foregår. Når KeyStrokes er ferdig med å lære fra fil vil du sannsynligvis rense opp i biblioteket ved å bruke funksjonen Rediger bibliotek (beskrevet i " $\AA$ bruke Rediger bibliotek").

Den tredje innlæringsmetoden er ved å importere fra en fil som du tidligere har eksportert fra KeyStrokes. KeyStrokes importerer og eksporterer bibliotekfiler i et tekstformat som du også kan åpne i for eksempel Excel. KeyStrokes 3 og høyere kan importere filer som er eksportert fra KeyStrokes 2.

Når du vil at KeyStrokes skal lære fra fil eller importere et bibliotek som ble eksportert i KeyStrokes 2 er det anbefalt å forsikre at standardbiblioteket for språket ditt er åpent, slik at det aktivt lærende biblioteket bare lærer tekst som ikke allerede finnes i standardbiblioteket. Dette reduserer størrelsen på brukerbiblioteket.

Fordi prediksjonsmotoren PolyPredix™ er i stand til å prediktere fra flere bibliotek samtidig kan du lage bibliotek for spesifikke emner og åpne disse for prediksjon ettersom du trenger det. Hvis du for eksempel har laget ett lovbibliotek med termer og fraser fra lover til bruk på jobb, og ett om biler til bruk i fritiden, og du får beskjed om å skrive en rettslig artikkel om biler, kan du åpne biblioteket for lover og biblioteket for biler, og du er i gang.

# **Bruke Rediger bibliotek**

Du kan bruke biblioteksredigereren (se figur 15) for å tilføye ord eller korte fraser til det aktivt lærende biblioteket eller tilføye snarveier til det. Det er også nyttig for å lage ditt eget språk- eller emnebibliotek eller rette opp i bibliotekene dine.

For å tilføye ord eller snarveier velger du Rediger Bibliotek fra menyen Prediksjon (når KeyStrokes er i front). Deretter klikker du på en av flikene Tekst eller Snarvei for å tilføye respektive ord eller snarveier. Ved siden av Tilføy taster du inn det nye ordet. For snarveier skriver du inn forkortelsen i dette feltet, og utvidelsene i tekstboksen under (som bare vil dukke opp dersom du har valgt Snarveier). Deretter trykker du på knappen merket Tilføy og ordet eller snarveien føyes til biblioteket. Merk at det egentlig ikke er nødvendig å lære ord, da KeyStrokes lærer mens du skriver.

For å endre en eksisterende tekst eller snarvei, må du klikke på det aktuelle elementet i listen slik at det markeres, og du vil se at teksten dukker opp i feltet under listen. Nå kan du gjøre forandringene og trykke på Endre-knappen for å lagre endringene. For tekstelementer kan du også velge å foreta endringen for andre relaterte elementer. Hvis biblioteket ditt for eksempel inneholder det feilstavede ordet "Innstallasjon", og du vil at ikke bare dette ordet skal rettes til "Installasjon", men at ordet rettes i alle elementer der det inngår (for eksempel "innstallasjon av program", "foreta innstallasjon"). Klikk i så fall på knappen merket "Forandre alle relaterte elementer" etter at du har foretatt endringen.

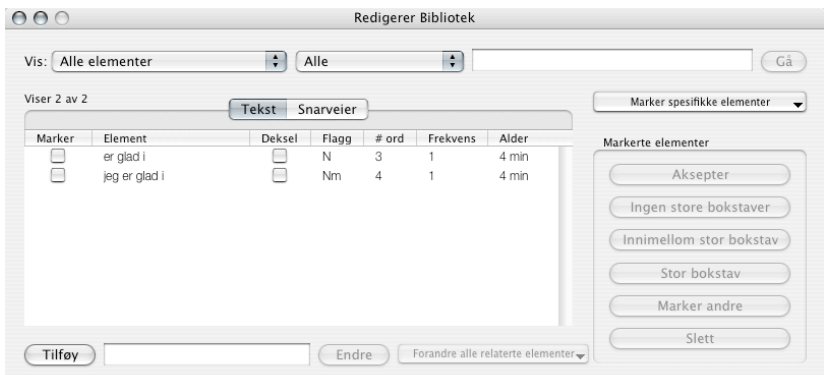

# Figur 15. Rediger Bibliotek vinduet

Du kan også fjerne elementer som ikke har vært brukt på lenge (se på kolonnen Alder) eller med et bestemt antall ord (Se på kolonnen # ord). For å gjøre slike oppgaver lettere kan du klikke på kolonnens overskrift slik at ordene sortereres etter denne kolonnen. Klikker du en gang til reverseres rekkefølgen.

Hvis du vil slette spesielle kategorier av elementer eller vil gjøre noen spesifikke endringer kan du bruke de to nedtrekksmenyene og tekstfeltet øverst i bibliotekredigereren. Hvis du for eksempel vil slå opp Alle elementer inneholdende en spesifikk tekst eller med et spesielt nummer. Hvis du vil endre teksten i feltet ved siden av nedtrekksmenyene må du trykke på Gå-knappen slik at KeyStrokes omgjør listen slik at den passer søkekriteriene dine. KeyStrokes forhåndsdefinerer et antall viktige kategorier (listet opp i menyen lengst til venstre) som kan hjelpe deg å finne de elementene du leter etter. Disse kategoriene er beskrevet under. En viktig ting å merke seg er at når du endrer søkekriteriene, slik at antall elementer om vises i listen endres, kan dette ta uventet lang tid på grunn av en feil i Mac OS X versjon 10.2 og tidligere. Ha tålmodighet, listen vil dukke opp.

For å gjøre prediksjonen mer effektiv skiller KeyStrokes mellom følgende kategorier hva stor bokstav angår: "elementer som kan kreve stor forbokstav", "elementer som av og til trenger stor forbokstav", "elementer som krever stor forbokstav" og "elementer som bare består av store bokstaver". KeyStrokes kategoriserer disse ved innlæring fra fil eller mens du skriver. Du velger mellom kategoriene i nedtrekksmenyen lengst til venstre over listen. Flaggkolonnen i listen indikerer også status i disse kategoriene. Elementer som kan trenge forbokstav, men som KeyStrokes ikke er sikker på etter innlæringen, har en ´m´ i flaggkolonnen. Elementer som av og til har stor forbokstav er merket med en liten ´c´. Elementer som alltid krever stor forbokstav er merket med en stor ´C´. Tilslutt, elementer som bare består av store bokstaver viser en stor ´A´ i flaggkolonnen.

Siden KeyStrokes ikke har kunnskap om språket du bruker, kan programmet bare gjette på riktig kategori når det gjelder stor bokstav. Du kan rette på dette når du redigerer biblioteket. Dette gjør du ved å markere elementene du vil endre status på, og trykke på "ingen store bokstaver", "innimellom stor bokstav" eller "stor bokstav". I flaggkolonnen vil du se at status endres. Du kan også bytte mellom aldri stor bokstav og krav om stor bokstav ved å krysse av i boksen i kolonnen merket Stor. Sikrer du at biblioteket har riktig innstilling for store bokstaver, gjør at automatisk plassering av store bokstaver blir gjort riktig av KeyStrokes (beskrevet i "auto-tast").

Nedtrekksmenyen lengst til venstre har et antall nyttige kategorier. Elementer som inneholder nummer kan brukes til å bare liste de elementer som inneholder et desimaltall. Ofte er dette elementer du gjerne vil fjerne fra biblioteket, fordi de er del av spesifikk tekst som ikke du trenger å bruke igjen. For å eliminere elementer du ikke vil ha, marker dem i listen og trykk på knappen Slett.

Kategorien Markerte elementer gjør at du kan få en liste over ord du har markert. Dette er nyttig etter å ha benyttet en annen egenskap. Når du har funnet et ord du vil slette, kan du bare markere det og trykke på Slett. Men som regel vil du også slette alle fraser hvor ordet inngår. Du kan da klikke på knappen Marker andre, slik at alle elementer som inneholder denne teksten markeres. Velger du deretter Markerte elementer i nedtrekksmenyen ovenfor, vil alle elementene vises i listen. Nå kan du se over denne listen (og avmarkere de elementene du vil beholde) før du trykker på Slett for å fjerne alle de markerte elementene.

Kategorien Elementer med stavefeil gjør at du bare kan se de elementene som inneholder et ord som er stavet feil (basert på stavespråket du valgte da du opprettet biblioteket). Merk at KeyStrokes benytter den innebygde stavekontrollen og hvilke språk som er tilgjengelig varierer fra en Mac OS X versjon til en annen. Elementer med stavefeil er markert med stor ´S´ i flaggkolonnen. Du kan velge mellom å slette feilstavede ord eller rette dem. Hvis du vil rette dem, bør du i tillegg bruke den tidligere nevnte knappen "Endre alle relaterte elementer" slik at rettingen påvirker alle de fraser som inneholder det samme ordet. Bruk denne funksjonen med forsiktighet, da mange ord staves ulikt i forskjellige sammenhenger. Av og til vil KeyStrokes markere et element som feilstavet selv om du vet at det er riktig stavet. I så fall markerer du elementet og klikker på knappen Aksepter.

Nye elementer er også en viktig kategori. Når KeyStrokes lærer et ord mens du skriver eller fra fil, markeres dette som nytt og kjennetegnes med stor ´N´ i flaggkolonnen. Dette gjør at det er enkelt for deg å gå gjennom alle nye elementer uten å se gjennom det du har gått igjennom fra før. Elementene mister status som nye dersom du markerer dem og klikker på knappen Aksepter. Hvis du gjør dette når du ser gjennom nye ord, slipper du å få dem opp som nye i listen neste gang du skal redigere biblioteket, og får dermed konsentrert deg om de nye elementene.

Den siste kategorien er Usannsynlige elementer. Dette er elementer med så lav frekvens at det er usannsynlig at de vil bli foreslått av prediksjonsmotoren mens du skriver, fordi det er elementer med høyere frekvens som starter med de samme bokstavene. Det er som regel best å slette disse

# elementene.

Som du kanskje har lagt merke til må du ofte markere de elementene du vil utføre en handling på. Like under Gå-knappen er en knapp merket "Marker spesifikke elementer" med en nedtrekksmeny som gjør at du kan markere eller avmarkere alle elementer i den aktuelle listen, bytte om merker (det vil si at de elementene som var markert, blir avmarkert og omvendt) og markere bare elementer med en bestemt lav frekvens. Det siste valget gjør at du kan fjerne elementer som sjeldent brukes og dermed holde biblioteket ryddig.

# **Bruke "Vent og klikk" og Dwellix™ vinduet**

Dwellix™ er et avansert system for "Vent og klikk" som gjør at du kan utføre enkeltklikk, dobbeltklikk, høyreklikk og "Dra og slipp" ved å holde markøren stille over en tast i en bestemt tid. Når ventetiden er ute, vil den type klikk du har bedt om bli utført. For alle typer klikk unntatt dra-funksjonen, vil systemet nå vente til markøren flyttes igjen før flere klikk genereres. Dette er for å unngå uønskede repeterte klikk mens du venter. Markøren må nå flyttes en bestemt avstand. Hvor mye den må flyttes avhenger av toleransediameteret du har stilt den inn på (se nedenfor). Hvis du for eksempel bruker "Dra og slipp" til å taste inn bokstaver må du flytte markøren fra den tasten du nettopp klikket på før et klikk genereres. Hvis du skal skrive samme bokstav to ganger, må du først flytte markøren vekk, før du flytter den over tasten igjen og venter på neste klikk. Dette kan virke som en tungvind løsning, men tester har vist at dette fungerer bedre enn om en ny ventetid startet uten å flytte markøren, fordi du da får flere ufrivillige doble bokstaver.

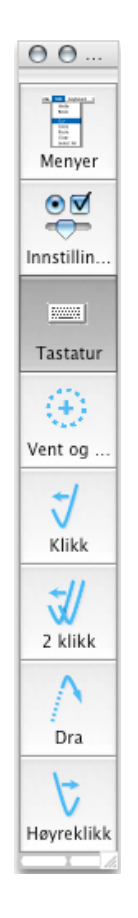

# Figur 16. Dwellix™ vinduet

De fleste "Vent og klikk" funksjonene er tilgjengelige fra tastaturet verktøylinje (se figur 10), men det finnes også et separat Dwellix™ vindu (se figur 16), som viser de vanligste "Vent og klikk" funksjonene i et vertikalt vindu.

Du skrur på "Vent og klikk" via Dwellix™ menyen eller ved å klikke på (eller holde markøren ubevegelig over) "Vent og klikk"-knappen i tastaturets verktøylinje (se figur 10).

Dwellix™ vinduet kan konfigureres gjennom KeyStrokes Innstillinger (se "Oppsett av Innstillinger") for å vise bare de knappene du trenger slik at en mindre del av skjermen okkuperes. Av samme grunn kan du justere størrelsen på vinduet ved å dra i nedre høyre hjørne. Figur 16 viser Dwellix vinduet (se "Oppsett av Innstillinger") med alle de vanlige knappene.

Oppførselen til "Vent og klikk" bestemmes av to parametere: (1) tid for nedtelling og (2) toleranse diameter (se figur 17). Begge kan stilles inn i KeyStrokes Innstillinger (se "Oppsett av Innstillinger" for detaljer om hvordan man kommer til Innstillinger). Hvis du øker nedtellingstiden må du holde markøren stille i lengre tid før klikket genereres. Øker du toleranse diameteret blir funksjonen mindre sensitiv for små bevegelser. Du må flytte markøren lengre før ny nedtelling begynner. Jo bedre kontroll du har på markøren, jo mindre toleransediameter og nedtellingstid bør du ha.

Du kan ha avansert "Vent og klikk" for alle knapper og taster på tastaturet og Dwellix<sup>™</sup> vinduene. I dette tilfelle ignoreres toleransediameteret slik at du bare trenger å flytte fra en tast eller knapp til en annen før nedtellingen starter igjen. Dette gjør deg mer effektiv når du skriver tekst med "Vent og klikk".

Hvis du vil bruke Dwellix™ kun til tasting og KeyStrokes handlinger, og ikke for å klikke i dokumentet du jobber med, kan du sjekke av for "Bare "Vent og klikk" i KeyStrokes tilhørende vinduer" i Innstillinger.

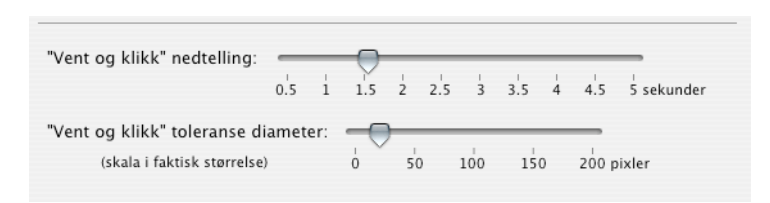

Figur 17. Nedtelling og toleransediameter innstillinger for Dwellix™

# **Bruke Enkel Modus**

Enkel Modus gjør at du kan kontrollere tastatur og tilgang til "Vent og klikk". Du kan fiksere tastaturinnstillinger som størrelse og plassering. Enkel Modus kan også blokkere visse taster (for eksempel kommandotasten) eller bestemte kombinasjoner av taster (kommando+tab som bytter mellom programmer eller kommando+tilvalg+escape som gir tvungen avslutning). Taster som er blokkert vil vises som en sirkel med en diagonal linje gjennom (ø) og gi et pip når de trykkes på. Enkel Modus brukes vanligvis når du setter opp KeyStrokes i en utstilling på skjerm, og ikke vil at andre skal justere på tastaturet. En annen typisk situasjon for bruk av Enkel Modus er opplæring, hvor du vil at en elev skal jobbe med standardtastaturet og ikke trykke på verktøyknappene ved et uhell.

Du går inn og ut av Enkel Modus gjennom "Modus"-menyen. Når du går inn i Enkel Modus må du spesifisere et passord og repetere dette for å forsikre deg mot skrivefeil. Når dette er gjort, kan du bestemme hvilke innstillinger som skal blokkeres, og hvilke som skal fungere (se figur 18). For å gå ut av Enkel Modus, går du tilbake til "Modus"-menyen og velger "Gå ut av Enkel Modus…". Du vil bli bedt om å taste inn passordet ditt. Uten dette passordet kommer du ikke ut av Enkel Modus.

Når du avslutter KeyStrokes vil det starte i full modus igjen.

**Advarsel om Enkel Modus sikkerhet:** Enkel Modus er ikke en generell sikkerhetsløsning for å låse deler av datamaskinen. Enkel Modus kan ikke blokkere tvungen avslutning via "Apple" menyen eller Avslutning av KeyStrokes fra menylinjen. Du trenger andre programmer for å begrense tilgangen til disse standard systemressursene. Enkel Modus tilbyr bare en enkel måte å låse bruken av selve skjermtastaturet.

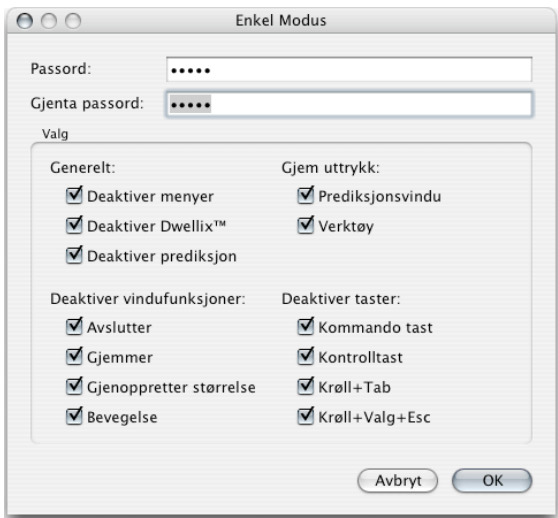

Figur 18. Enkel modus vinduet

# **Bruke Invader Fullskjerm Modus, Spill Modus og KeyStrokes Widget**

Du kan bruke Invader Fullskjerm Modus og Spill modus, som du velger i "Modus"-menyen. Hvis KeyStrokes vinduet gjemmes bak et fullskjermvindu kan du bruke Invader Fullskjerm modus for å få KeyStrokes tilhørende vinduer til å ligge over fullskjermvinduet. Dette vil fungere med noen Apple-applikasjoner og noen andre applikasjoner, inkludert visse spill. Bruk dette modus hvis du skal konfigurere SnapZ Pro X 2.0.2 og senere for å ta skjermbilder og skjermvideoer. Andre applikasjoner (spesielt spill) kan faktisk ta over skjermen slik at verken KeyStrokes eller Mac OS er i stand til å vise noe vindu øverst. Merk at i Mac OS X versjoner før 10.3 vil ikke visse KeyStrokes funksjoner virke i Invader Fullskjerm Modus, og vanlige menyer vil opptre bak, i stedet for foran, KeyStrokes-vinduene. KeyStrokes kan vise en falsk markør i Invader Fullskjerm Modus. Dette kan brukes hvis spillet eller applikasjonen gjemmer den vanlige markøren slik at du ikke ser hvor markøren er når du taster i KeyStrokes. Den falske markøren kan løse dette problemet. Du kan velge om den falske markøren skal vises over KeyStrokes-vinduene eller være aktiv hele tiden.

For å spille spill kan du bruke Spill Modus. Spill Modus er tilgjengelig i 10.3 og senere. I tillegg til å sette KeyStrokes øverst og vise en falsk markør kan du også låse opp systemmarkøren. Enkelte spill fryser og gjemmer systemets markør slik at det blir umulig å bruke markøren på skjermtastaturet. Ved å låse opp systemmarkøren unngår du dette problemet (brukes vanligvis med falsk markør). Om nødvendig kan du akselerere markøren hvis den falske markøren ikke reagerer raskt nok. Merk at når et spill fryser markøren vil du ikke være i stand til å flytte tastaturvinduet, selv med markøren du låste opp. Merk også at det fortsatt finnes enkelte spill som ikke er kompatible med KeyStrokes.

I Mac OS X 10.4 (Tiger) og senere installerer KeyStrokes automatisk en Dashboard widget som kalles KeyStrokes Widget som du kan komme til fra Widget menyen på bunnen av siden når Dashboard kjører. Denne widget forenkler bruk av Dashboard widgets når du bruker KeyStrokes. KeyStrokes widget gjør at du kan bringe KeyStrokes over Dashboard laget manuelt eller automatisk. Widgets har har to knapper som gjør at du manuelt kan skjule og vise skjermtastaturet over Dashboard. Hvis du flytter markøren over KeyStrokes Widget vil en liten "i" dukke opp i nedre høyre av KeyStroks Widget. Hvis du klikker på denne kan du konfigurere slik at den automatisk bringer KeyStrokes frem eller manuelt (kun når du klikker på Vis og Skjul knappene). Merk at KeyStrokes Widget må være på skjermen for at det skal kunne bringe frem KeyStrokes automatisk over Dashboard.

# **Bruke SmartTransparency™**

SmartTransparency™ er en teknologi utviklet av Niemeijer Consult som gjør at tastaturet, prediksjonen og Dwellix™-vinduet er synlig når du trenger dem, og automatisk forsvinner når du ikke trenger dem.

Du skrur på SmartTransparency™ gjennom KeyStrokes Innstillinger (se "Oppsett av Innstillinger"). Her kan du også foreta nødvendige innstillinger.

Med SmartTransparency™, vil tastaturets vinduer og Dwellix™ vinduet bli gjennomsiktig når de ikke brukes. Så fort du flytter markøren over vinduet fjernes gjennomsiktigheten og vinduet er klart for bruk. Du kan selv bestemme graden av gjennomsiktighet når markøren er over KeyStrokes vinduene, og når markøren er utenfor. Videre mister bare vinduet gjennomsiktighet når du senker farten på markøren over området hvor vinduet befinner seg, ikke når du tilfeldigvis flytter markøren innenfor dette området. Dette gjør at du kan bruke mer av skjermen, og sparer deg for mange klikk for å gjøre vinduene om til symbol eller lukke dem (se figur 19). Merk at gjennomsiktigheten på tastaturet og prediksjonsvinduene er synkronisert.

Hvis du ikke husker hvor tastaturvinduet og/eller Dwellix™ vinduet ligger, fordi de er

fullstendig gjennomsiktige, klikk på KeyStrokes symbolet i dock, og vinduet vil være synlig en stund, slik at du kan finne det igjen på skjermen.

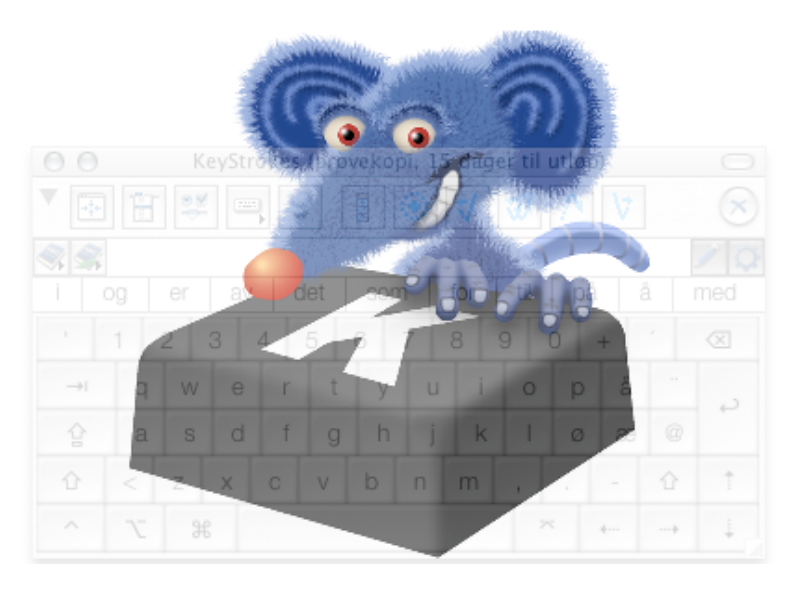

Figur 19. SmartTransparency™ gjør tastaturet gjennomsiktig

# **Oppsett av Innstillinger Tilgang til Innstillinger**

Det er to måter å komme til KeyStrokes Innstillinger:

(1) Når KeyStrokes applikasjonen er i front kan du velge Innstillinger fra menyen "KeyStrokes". Merk: Du kan klikke på KeyStrokes-symbolet i dock for å få programmet i front, eller bruke "Vis menyer" verktøyknappen (se "Tastaturets verktøylinje").

(2) Alternativt kan du trykke på knappen for "Innstillinger " i verktøylinjen på skjermtastaturvinduet (se "Tastaturets verktøylinje"). Dette vil sette KeyStrokes i front og vise dialogboksen Innstillinger. Den samme knappen finnes også i Dwellix™-vinduet (hvis ikke du har skrudd dette av i Innstillinger).

KeyStrokes har åtte sett med Innstillinger: Generell, Tastatur, Dwellix™, og SmartTransparency™, Tale og visuell tilbakemelding, Prediksjon, Snarveier, Auto-tast, og Hurtigtaster.

I de fleste tilfeller vil forhåndsinnstillingene fungere fint, men ettersom du får mer erfaring med KeyStrokes vil du sette pris på muligheten til å finjustere de mange funksjonene i KeyStrokes til ditt spesifikke behov.

# **Generell**

Start KeyStrokes automatisk etter oppstart brukes når du ønsker at KeyStrokes skal starte når du logger inn på datamaskinen. Foreløpig har du ikke muligheten til å bruke KeyStrokes til å logge deg inn og taste passordet ditt. Dette betyr at du må stille inn Mac OS X til å logge deg inn automatisk dersom du ikke kan bruke et vanlig tastatur. For å gjøre dette, går du til systemvalg ved å velge "Systemvalg…"fra "Apple"-menyen. Deretter velger du "Kontoer" som vist i figur 21. Klikk på "Påloggingsvalg" og kryss av boksen for "Automatisk pålogging" som vist i figur 22.

Tilpass vinduet når størrelsen på verktøylinjen forandres brukes hvis du vil at tastaturet eller prediksjonsvinduene skal krympes eller utvides når det gjøres en forandring i verktøylinjen (f.eks. hvis verktøylinjen vises/skjules, lukkes/åpnes, eller knapp-størrelsen endres).

Ignorer tasting på eksternt tastatur brukes for å hindre KeyStrokes i å reagere på utilsiktet bruk av ekstern tastatur. Det kan være lurt å bruke denne funksjonen hvis du bruker KeyStrokes og deler maskinen med noen som bruker det eksterne tastaturet. Når det tastes på eksterntastaturet unngår du at KeyStrokes legger inn automatiske mellomrom og liknende.

Foretrukket tekststørrelse gjør at du kan bestemme hvilken størrelse det skal være på teksten i tekstfeltet, prediksjonsfeltet og snarveislisten i prediksjonsvinduet og Rediger bibliotek.

Foretrukket skrifttype gjør at du kan velge hvilken skrifttype du vil ha i tekstfeltet, prediksjonsfeltet og i prediksjons- og snarveislisten i Prediksjonsvinduet og Rediger bibliotek. Denne skrifttypen vil også brukes på tastaturet dersom du ikke velger en annen skrifttype i Tastaturinnstillingene.

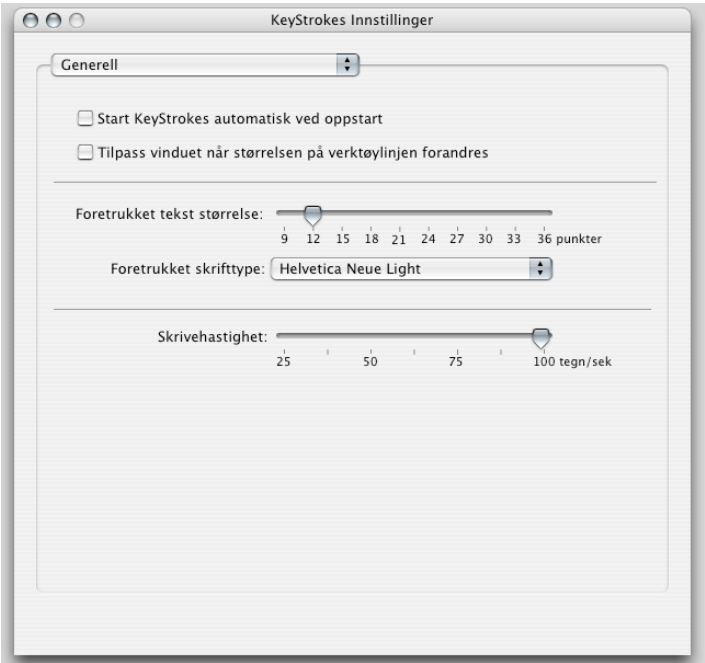

Figur 20. Generelle Innstillinger

Skrivehastighet brukes for å bestemme hvilken hastighet KeyStrokes bruker når programmet skriver inn i en applikasjon når du klikker på et foreslått tekstelement eller en snarvei. Denne kan du tilpasse hvis du merker at applikasjonen ikke er i stand til å holde følge med skrivehastigheten til KeyStrokes, og derfor går glipp av bokstaver.

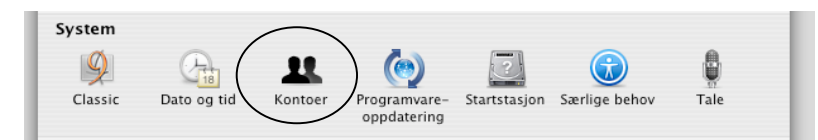

Figur 21. Tilgang til Innloggingspanelet i Systemvalg

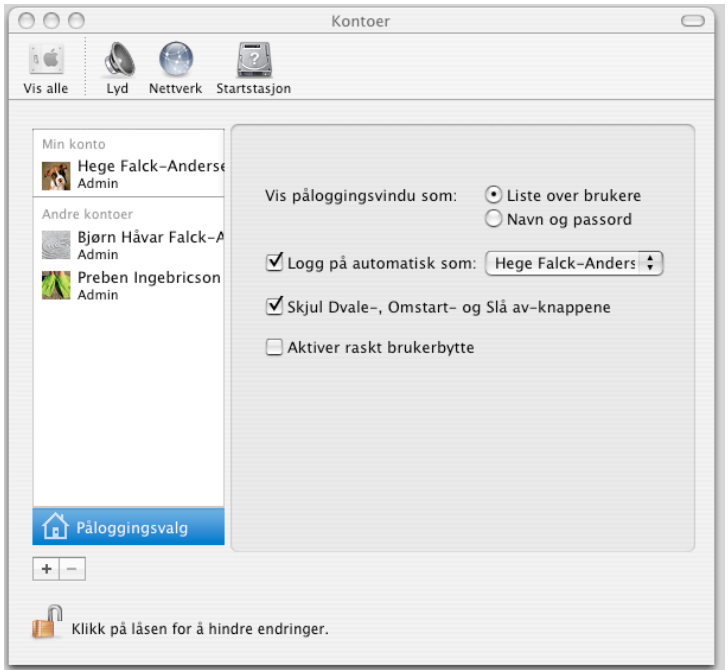

Figur 22. Kryss av for å logge på automatisk under påloggingsvalg

# **Tastatur**

Tastaturinnstillingene vises i figur 23. Hvert av valgene beskrives nedenfor i detalj.

Verktøylinje: Vis Dwellix<sup>™</sup> knapper brukes hvis du vil ha tilgang til Dwellix<sup>™</sup> knappene i verktøylinjen.

Tastens oppførsel: Tillat automatisk gjentakelse av tast brukes for å kontrollere repetisjon av taster. Når funksjonen er skrudd på, vil KeyStrokes skrive tasten gjentatte ganger dersom markøren holdes nede over tasten, helt til markøren slippes. Det er ett unntak: Gjentakelse av tast virker ikke når du skriver i feltene i en dialogboks i KeyStrokes applikasjonen.

Når gjentakelse av tast er skrudd av, vil ikke tasten gjentas dersom markøren holdes inne over tasten. En enkelt bokstav skrives idet markøren slippes.

Hvis du vil kontrollere forsinkelsen før gjentakelse av tast setter inn, eller intervallet mellom repeterende taster, kan du gjøre dette gjennom Tastaturkontrollen i Mac OS X systemvalg. Velg "Systemvalg" fra "Apple"-menyen og klikk på "Tastatur og mus" som vist i figur 24. Innstillingene virker likt på hardware tastatur og KeyStrokes skjermtastatur.

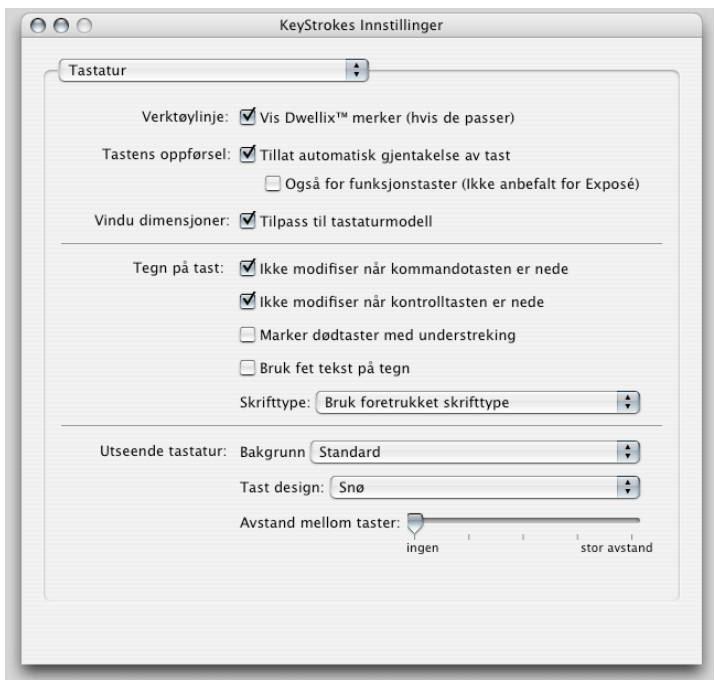

Figur 23. Tastatur innstillinger

Tillat automatisk gjentakelse av tast: Også for funksjonstaster bør ikke markeres hvis du bruker Exposé i Mac Os X 10.3 og høyere. Velger du automatisk gjentakelse av tast, bør du fjerne krysset foran dette valget, og velge funksjonstaster for Exposé funksjonene (i Mac OS X 10.3 skjer dette automatisk). Dette er for å få mest nytte av Exposé funksjonen.

Vindu dimensjoner: Tilpass til tastaturmodell brukes for å bestemme hva som skjer med tastaturvinduets dimensjoner hvis du endrer tastaturmodell. Hvis denne funksjonen er av, vil vinduet ha samme størrelse, og proporsjonene mellom tastene endres slik at de passer inn i vinduet. Når funksjonen er på, vil vinduet tilpasses tastaturmodellen, og proporsjonene mellom tastene.

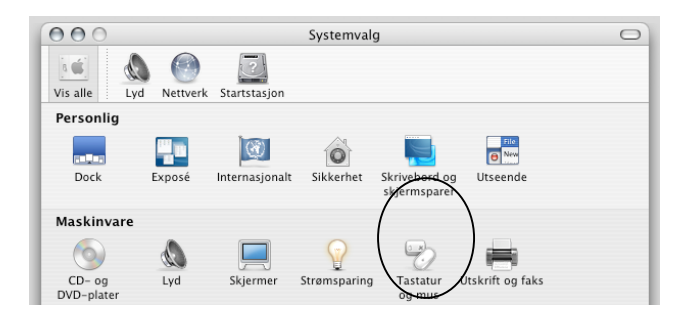

Figur 24. Tilgang til Tastatur fra systemvalg

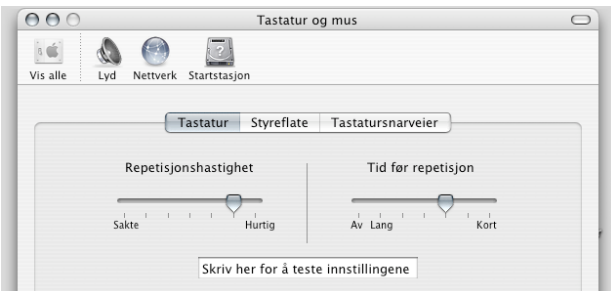

Figur 25. Tastatur-panelet under Mac OS X Systemvalg

Tegn på tast: Ikke modifiser når kommandotast er nede brukes for å bestemme hvordan tastene

skal se ut hvis kommandotaster holdes nede. Du kan skru på funksjonen hvis du ønsker å taste en kommandotast kombinasjon og vil at tastaturet fortsatt skal se ut som vanlig. Dersom du skrur av funksjonen vil tastene endres slik at du ser hva som blir skrevet etter kommandotasten.

Tegn på tast: Ikke modifiser når kontrolltasten er nede bestemmer om du vil at tastene skal se like ut mens du holder kontrolltasten nede. Skrur du på funksjonen vil du hele tiden se et "normalt" tastatur fremfor å se hva som vil skrives når kontrolltasten er nede (dette vil være for det meste tomme taster).

Tegn på tast: Marker dødetaster med understreking brukes for å bestemme hvordan såkalte dødetaster\* vises. Hvis denne funksjonen er på, vil dødetaster være understreket.

Tegn på tast: Bruk fet tekst på tegn brukes for at alle tegn skal ha fet skrift. For noen skrifttyper vil dette bedre kontrasten betraktelig, slik at det blir lettere å se tastene.

Tegn på tast: Skrifttype brukes for å velge skrifttypen på tegnene.

Utseende tastatur: Bakgrunn brukes for å velge farge/mønster på bakgrunnen i tastaturvinduet.

Utseende tastatur: Tast design brukes for å velge design på knappene (se figur 26 for forskjellen mellom de tre designene).

Utseende tastatur: Plass mellom taster brukes for å bestemme hvor stor plass det skal være mellom tastene. Merk at "Aqua avrundet kant" (et design som bare er tilgjengelig for Mac OS X) alltid har noe plass mellom tastene for å hindre at skyggene går over andre taster.

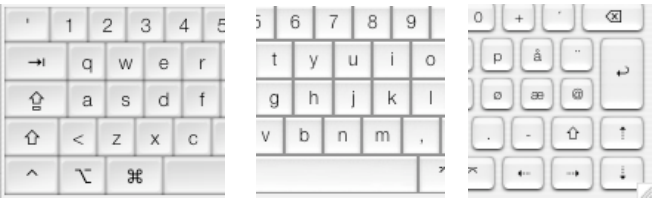

Figur 26. Tre tast design; Snø, Aqua firkantet kant og Aqua avrundet kant

# **Dwellix™**

Dwellix™ innstillinger beskrives i figur 27. Hvert av valgene er beskrevet nedenfor.

Påvirkning: Alltid "Vent og klikk" på Dwellix<sup>™</sup> knapper brukes hvis du vil at "Vent og klikk"funksjonen alltid skal virke på de verktøyknappene som har med Dwellix™ å gjøre, selv om "Vent og klikk"-funksjonen er av (det vil si at du kan aktivere "Vent og klikk" ved å bare holde markøren over knappene).

Påvirkning: Bytt automatisk tilbake til enkeltklikk modus brukes hvis du vil at Dwellix™ skal bytte tilbake til enkeltklikk etter at du har brukt et dobbeltklikk, høyreklikk eller "Dra og slipp". Merk at du kan klikke to ganger på en Dwellix™ knapp for å hindre at byttingen skjer. Et tredje klikk på knappen låser opp funksjonen igjen.

Påvirkning: Bare "Vent og klikk" på KeyStrokes tilhørende vinduer brukes når du ikke vil at "Vent og klikk" skal virke i dokumentet du skriver i, men vil bruke dette på skjermtastaturet. Dette gjør at du hindrer uønskede klikk i dokumentet du jobber med.

Påvirkning: Behold Dwellix<sup>™</sup> vinduet aktivt når skjult gjør at du kan bruke "Vent og klikk" selv når Dwellix™ vinduet er skjult av for eksempel et spill. Du må huske hvor Dwellix™ vinduet befinner seg .

Vis i Dwellix™ vindu brukes for å bestemme om knappene i Dwellix™ vinduet skal ha merkelapper og hvilke knapper du vil ha tilgang til i Dwellix™ vinduet.

"Vent og klikk" nedtelling brukes for å bestemme den tiden markøren må holdes stille på samme sted før klikket genereres (når "Vent og klikk" er aktivert).

"Vent og klikk" toleransediameter brukes for å bestemme hvor langt markøren må flyttes før dette oppfattes som et nytt punkt, og ny nedtelling begynner. Merk at skalaen er i naturlig størrelse slik at du kan se riktig avstand.

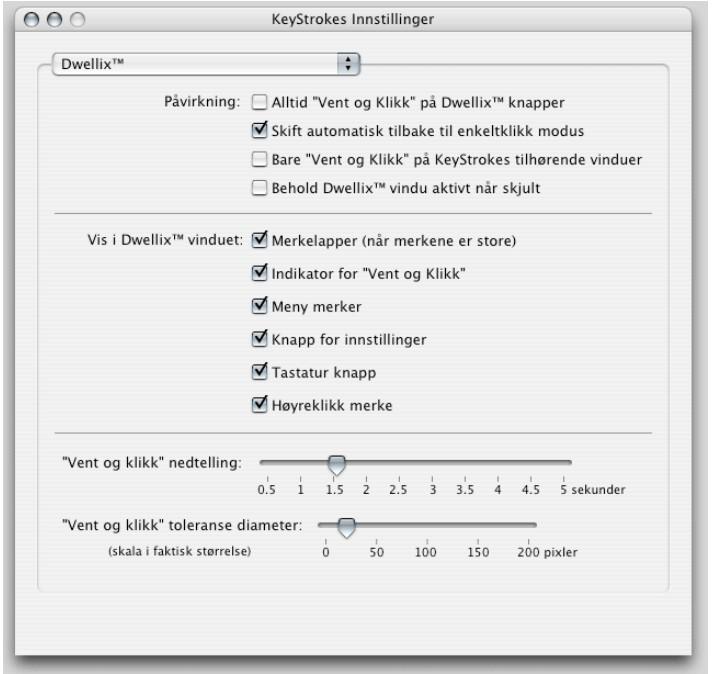

Figur 27. Dwellix Innstillinger

# **SmartTransparency™**

SmartTransparency™ innstillingene er vist i figur 28. Hvert av valgene er beskrevet nedenfor.

SmartTransparency™ brukes for å skru SmartTransparency™ på eller av. Valget kontrollerer gjennomsiktigheten av tastaturet, prediksjonsvinduet og Dwellix™ vinduet.

Sensitivitet når markøren flyttes over vinduet brukes for å kontrollere hvor følsom SmartTransparency™ er for markørens bevegelser over tastaturet eller Dwellix™ vinduet. Med lav sensitivitet fjernes gjennomsiktigheten bare når markøren stopper helt over tastaturet. Med høy sensitivitet vil en rask bevegelse over vinduet nok til å fjerne til å fjerne gjennomsiktigheten.

Forsinkelse etter at markør har forlatt vindu brukes for å bestemme hvor mange sekunder det skal ta fra markøren har forlatt KeyStrokes-vinduene til gjennomsiktigheten endres. En lengre forsinkelse hindrer at tastaturet flimrer når du flytter markøren utenfor vinduet.

Overføringshastighet brukes for å bestemme hvor lang tid det skal ta å veksle mellom to grader av gjennomsiktighet. Merk at for å øke effektiviteten vil det alltid ta kortere tid å bytte fra lav synlighet til høy synlighet enn omvendt.

Tastatur og forhåndsvisningsvindu: Gjennomsiktighet når markør er over brukes for å bestemme gjennomsiktigheten når markøren er over vinduet (fordi du bruker det til å skrive). Maksimal gjennomsiktighet kan settes til 90%, fordi høyere gjennomsiktighet gjør vinduet ubrukelig.

Tastatur og forhåndsvisningsvindu: Gjennomsiktighet når markør ikke er over brukes for å bestemme gjennomsiktighet av tastatur og prediksjonsvinduene mens markøren ikke er over dem (du skriver ikke)

Dwellix<sup>™</sup> vindu: Gjennomsiktighet når markør er over brukes for å bestemme gjennomsiktigheten av Dwellix<sup>™</sup> vinduet når markøren befinner seg over vinduet. Maksimal gjennomsiktighet er 90%, fordi en høyere gjennomsiktighet gjør vinduet ubrukelig.

Dwellix™ vindu: Gjennomsiktighet når markør ikke er over brukes for å bestemme gjennomsiktigheten på Dwellix™ vinduet når markøren ikke er over vinduet.

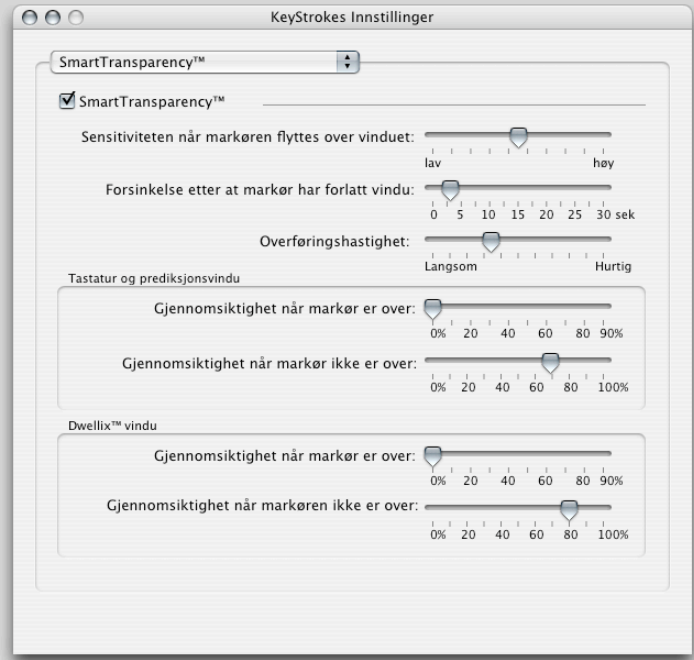

Figur 28. SmartTransparency Innstillinger

# **Auditiv og synlig tilbakemelding**

Auditiv tilbakemelding: Avgi klikkelyd ved "Vent og klikk" brukes hvis du vil høre hvert klikk (mus ned og mus opp) som brukes ved "Vent og klikk".

Auditiv tilbakemelding: Lag skrivemaskinlyd ved skriving brukes hvis du vil høre en skrivelyd når du klikker på en tast.

Auditiv tilbakemelding: Lag skrivemaskinlyd når et foreslått element trykkes på brukes hvis du vil høre skrivelyd hver gang du klikker på et prediksjonselement eller utvider en snarvei.

Tale tilbakemelding: Leser opp tasten eller forslaget under markøren brukes hvis du vil at KeyStrokes leser opp bokstaven eller forslaget under markøren. Opplesingen foregår på engelsk.

Tale tilbakemelding: Leser opp taster mens du skriver krysses av hvis du vil at KeyStrokes skal lese opp hver tast du trykker på. Merk at ikke alle taster kan leses opp av den innebygde engelske talesyntesen i Mac OS. Hvis du trenger høykvalitets stemmer eller stemmer på andre språk, bruk KeyStrokes i kombinasjon med Proloquo.

Tale tilbakemelding: Leser opp ferdig tekst brukes hvis du vil at KeyStrokes skal lese opp foreslåtte elementer, snarveier og teksten i tekstfeltet. Hvis du trenger høykvalitets stemme eller stemme på et annet språk enn engelsk, bruk KeyStrokes kombinert med Proloquo.

Lyd volum brukes for å stille inn volumet på tale og auditiv tilbakemelding uten å påvire lydnivået ellers på datamaskinen.

Synlig tilbakemelding: Marker tasten under markøren

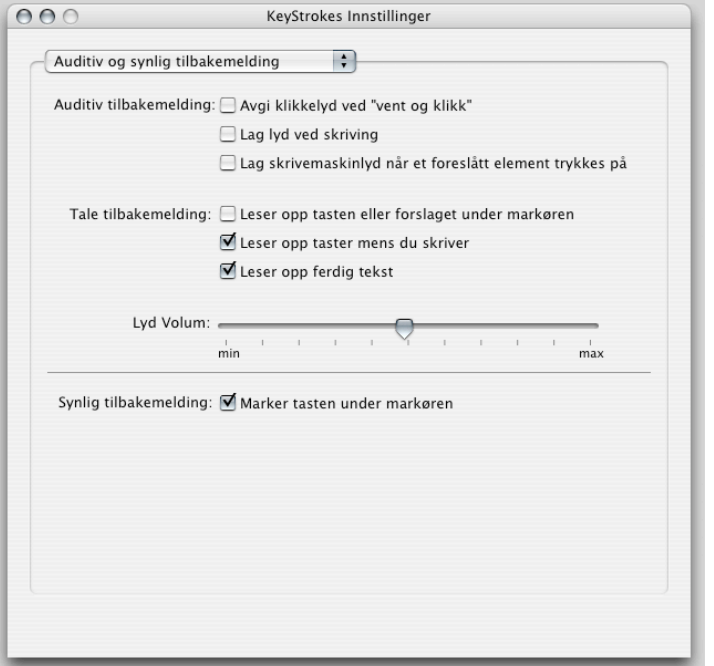

Figur 29. Innstillinger for synlig og auditiv tilbakemelding

# **Prediksjon**

Basis prediksjonsinnstillinger: Prediksjonsnivå brukes for å velge mellom fullføring av ord, "Neste ord"-prediksjon og multi-ordprediksjon, som er høyeste nivå. "Neste ord"-prediksjon fullfører også ord, og multi-ordprediksjon inneholder alle tre prediksjonsformene. Prediksjonsnivået avhenger også av hvilket prediksjonsnivå du har valgt for biblioteket ditt. Et bibliotek med multiordprediksjon kan brukes for bare fullføring av ord, men ikke omvendt. For mer informasjon se "Prediksjon".

Basis prediksjonsinnstillinger: Maksimalt antall forslag som vises angir hvor mange forslag KeyStrokes maksimalt vil vise i prediksjonsfeltet og prediksjonsvinduet.

Basis prediksjonsinnstillinger: Sorter forslag angir om KeyStrokes viser forslag etter alfabetisk rekkefølge eller etter sannsynlighet.

Avanserte prediksjonsinnstillinger: Gi forslag med minst X tegn brukes til å tvinge KeyStrokes til å bare foreslå lengre ord og fraser.

Avanserte prediksjonsinnstillinger: Gi forslag som minst sparer X klikk brukes for å tvinge KeyStrokes til å bare foreslå ord og fraser som sparer mange tastetrykk.

Avanserte prediksjonsinnstillinger: Prioriter nylig benyttet tekst brukes for å kontrollere hvilken vekt PolyPredix™ skal legge på tekst du nettopp har tastet. Hvis du vil at KeyStrokes raskt skal tilpasses til emnet du skriver om, bør du velge å prioritere nylig inntastet tekst sterkt. Generelt vil en innstilling mellom middels og sterkt virke best.

Avanserte prediksjonsinnstillinger: Gjør om prediksjon etter kommandotast kombinasjon bør normalt være på, bortsett fra hvis du ofte bruker kommandotast kombinasjoner som ikke påvirker hva du skriver eller posisjonen til den blinkende markøren i teksten.

Prediksjon på tastaturet: Automatisk tilpasning gjør at KeyStrokes kan tilpasse antall forslag som skal vises i prediksjonsfeltet på tastaturet til lengden på forslagene (lange ord færre forslag, korte ord flere forslag). Skru automatisk tilpasning av hvis du alltid vil ha samme antall forslag (disse kan det imidlertid være nødvendig å kutte hvis de er for lange til at de passer).

Prediksjon på tastaturet: Vis få eller mange elementer gjør at du kan kontrollere antall elementer som vises, og plassen mellom disse. Hvor mange elementer som faktisk vises avhenger også av størrelsen på tastaturvinduet og foretrukne tekststørrelse og –type.

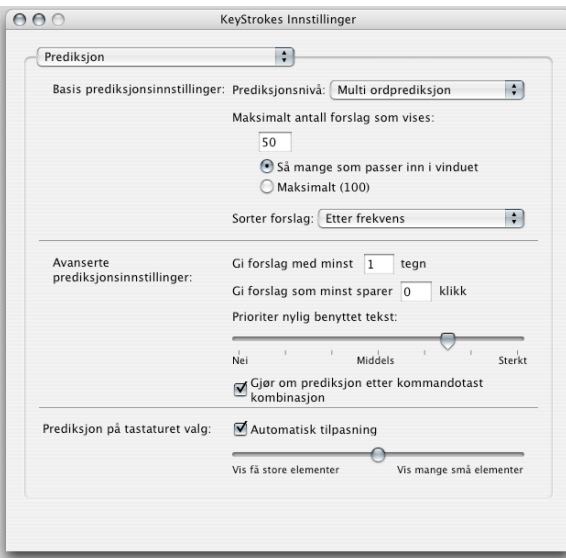

Figur 30 Prediksjon Innstillinger

# **Snarveier**

Vis snarveier gjør at du kan velge mellom å få alle snarveier listet opp, eller bare de med forkortelser som begynner med de tastene du skriver.

Utvid snarveier automatisk avgjør hvilken tast som skal utvide snarveien etter at du har tastet forkortelsen for snarveien. Ved å taste denne tasten direkte etter forkortelsen, blir snarveien skrevet inn i teksten. Du kan enten velge en av standardtastene eller definere en egen tast som skal brukes for utvidelse av snarvei.

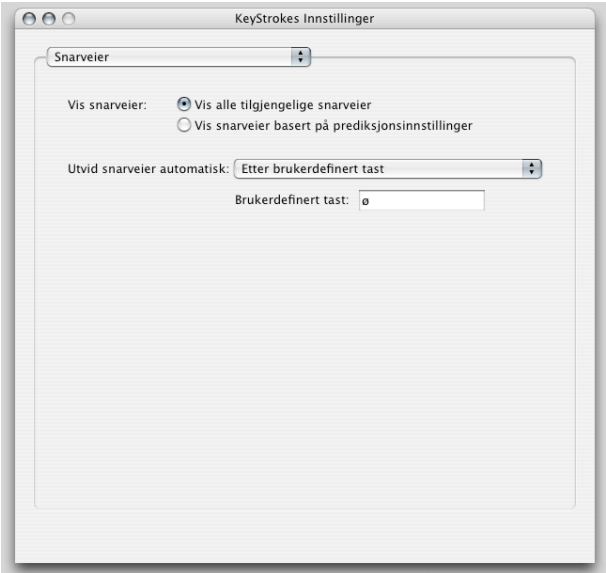

Figur 31. Snarveier Innstillinger

# **Auto-tast**

Auto-tast regler brukes for å bestemme reglene for automatisk mellomrom og automatisk stor bokstav. Hvis ditt språk ikke er listet her vil sannsynligvis engelske regler fungere.

Auto-mellomrom innstillinger: Automatisk mellomrom før/etter tegnsetting bør være på hvis du vil at KeyStrokes automatisk skal tilføye eller fjerne mellomrom ettersom det passer med tegnsettingen og hvilke regler du har valgt å følge i menyen ovenfor.

Auto-mellomrom innstillinger: Tilføy mellomrom etter predikterte elementer bør du skru på hvis du vil at KeyStrokes automatisk skal legge til et mellomrom når du klikker på et foreslått element i prediksjonsfeltet.

Auto-mellomrom innstillinger: Tilføy mellomrom etter utvidede snarveier bør du skru på hvis du vil at KeyStrokes automatisk skal legge til et mellomrom når du utvider en snarvei.

Auto Store bokstaver: Ta hensyn til stor bokstav ved prediksjon fører til at KeyStrokes bare foreslår elementer som skal/kan ha stor forbokstav eller består av bare store bokstaver, dersom du skriver en stor bokstav. For eksempel, hvis du vil skrive "Med hjelp fra Preben", er ordet "Preben" på et sted i setningen som ikke skulle tilsi stor forbokstav etter grammatiske regler. Hvis du taster stor "P", vil KeyStrokes bare foreslå ord som av og til eller alltid skal ha stor forbokstav, som "Preben" og "Petter", og ikke "prøve" eller "punkt".

Auto Store bokstaver: Sett automatisk stor bokstav på elementer som krever stor bokstav vil gjøre at KeyStrokes automatisk skriver stor forbokstav hvis du klikker på et element som krever stor forbokstav selv om du allerede har startet å skrive uten stor bokstav. Dette gjør at du kan skrive

"Hei pre", for så å klikke på "Preben" når dette blir foreslått i forslaglisten, og du vil få "Hei Preben" som tekst.

Auto Stor bokstav innstillinger: Sett stor bokstav automatisk etter tegnsetting fører til at KeyStrokes automatisk gjør neste bokstav du taster til stor bokstav etter punktum, spørsmålstegn osv. eller, hvis du foretrekker dette, bare skrur på skifttasten for deg slik at tastaturet er klar til å skrive stor bokstav. Hvis du bruker eksternt tastatur, bør du skru denne funksjonen av.

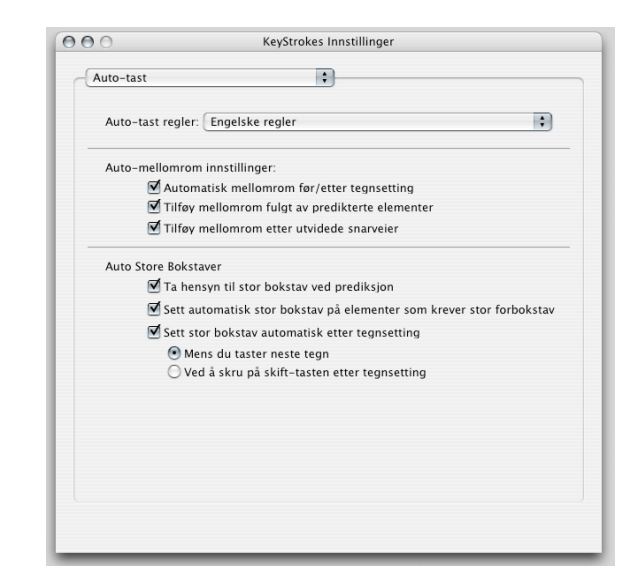

Figur 32. Auto-tast Innstillinger

# **Hurtigtaster**

Aktiver hurtigtaster brukes for å skru på funksjonen som gjør at du kan bruke hurtigtaster til å velge forslag vist i prediksjonsvinduet. Hurtigtastene star listet opp i tabellen under. Hurtigtaster kan tilføyes eller fjernes ved å bruke pluss og minus knappene under tabellen. For å endre en hurtigtast, velg først riktig rad i tabellen og klikk en gang på den hurtigtasten du vil endre. Et redigeringsfelt dukker opp og du kan skrive inn tastekombinasjonen du vil bruke for dette forslaget. Husk å ikke skrive en kombinasjon av taster som det er sannsynlig at brukes som kommando i programmene du vanligvis bruker. Du kan skrive inn enkelttaster eller kombinasjoner av taster.

Egendefinert tastekombinasjon gjør at du kan definere en kombinasjon av taster som midlertidig skrur av/på funksjonen av hurtigtastene. Bruk funksjonen for å midlrtidig deaktivere hurtigtastene hvis du bruker det eksterne tastaturet og vil bruke normalfunksjonen til en tastekombinasjon som er innstilt som hurtigtast.

Vis hurtigtaster i parentes skrur du på for å se hvilken hurtigtast som hører til hvilket forslag i prediksjonsvinduet. Hvis du syns det er vanskelig å huske rekkefølgen av hurtigtastene, er denne funksjonen nyttig.

Nummerer hurtigtaster er nyttig hvis du bruker SwitchXS med KeyStrokes prediksjon. Det vil stå et nummer foran hvert forslag

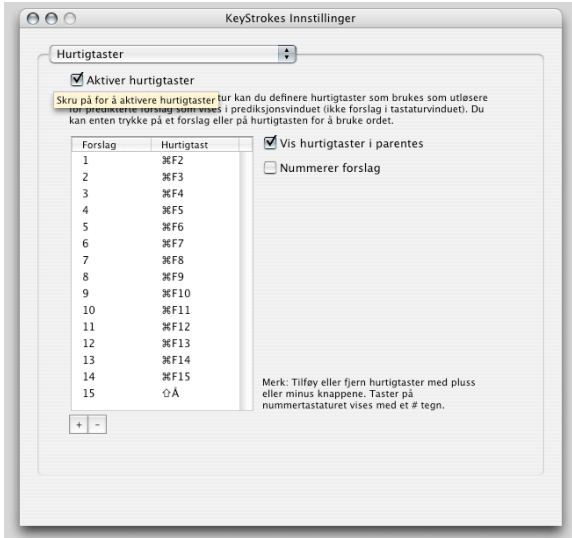

Figur 33. Hurtigtaster Innstillinger

# **Tips og triks**

Denne seksjonen inneholder noen tips og triks for bruk av KeyStrokes.

# **Skrive med Dashboard**

Mac OS X 10.4 og høyere tilbyr Dashboard for rask tilgang til enkelte funksjoner. KeyStrokes er kompatibel med Dashboard, men for å kunne bruke det, må du bruke funksjonen "Invader fullskjerm" som du finner i Modus–menyen. For å gjøre dette lettere installerer KeyStrokes automatisk en KeyStrokes Widget i 10.4 og senere. KeyStrokes Widget setter KeyStrokes i Invader Fullskjerm Modus når Dashboard aktiveres. For mer informasjon se seksjonen "Bruke Invader Fullskjerm, Spill Modus og KeyStrokes Widget".

# **Bruke tastene kommando, kontroll, tilvalg og skift.**

Kommando, kontroll, tilvalg og skift modifiserer oppførselen til normale tegntaster og museklikk. Du bruker disse tastene i kombinasjon med andre taster. Når du klikker på en slik tast, låses denne til du har klikket på en annen tast eller klikket på samme tast igjen. Hvis du vil at de skal holdes nede mens du klikker flere andre taster, kan du dobbeltklikke på aktuelle tast(er), og de(n) vil være låst til du klikker på de(n) samme tasten(e) igjen.

# **Dwellix™ knapper**

Dwellix™ tastene i tastaturets verktøylinje og i Dwellix™ vinduet kan brukes til å klikke med "Vent og klikk". Du kan bruke KeyStrokes Innstillinger (se "Dwellix™") for å bestemme hva som skal skje etter at et klikk er generert. Det er mulig å fortsette med å generere samme type klikk eller automatisk bytte tilbake til enkeltklikk. Hvis du vil at det siste skal være hovedregelen, kan du allikevel bruke for eksempel dobbeltklikk flere ganger på rad ved å klikke på symbolet fr dobbeltklikk to ganger før du begynner å klikke. Dette låser dobbeltklikk-funksjonen til du klikker på denne knappen igjen eller på en av de andre Dwellix™ knappene.

# **SmartTransparency™**

Hvis du har glemt hvor du har plassert tastaturvinduet og/eller Dwellix™ vinduet fordi de er innstilt på være fullstendig gjennomsiktige når de ikke brukes, kan du klikke på KeyStrokes symbolet i Dock, og vinduene blir synlige slik at du kan finne dem igjen på skjermen.

# **Lesbarhet av tegn**

For mange skrifttyper vil tegnene på tastene være mer synlige hvis du bruker fet tekst. Andre skrifttyper vil bli mer synlige med normal tekst. Du kontrollerer dette med valget "Bruk fet tekst på tegn" i Tastatur innstillingene (se "Innstillinger Tastatur").

# **Nullstille innstillinger**

Hvis du vil stille alle innstillinger og vindusposisjoner tilbake til slik de var da du fikk programmet, gå til KeyStrokes- menyen og velg "Nullstill KeyStrokes innstillinger og Avslutt".

# **Minimere og skjule KeyStrokes-vinduene**

Tastatur-, prediksjons- og Dwellix™ vinduene kan skjules eller minimeres. I tillegg kan du gjøre tastaturet om til et symbol. Alternativt kan du skru på SmartTransparency™ som gjør vinduene gjennomsiktige når du ikke bruker dem, og synlige igjen når du trenger dem.

For å gjøre tastaturvinduet om til symbol klikker du på "Reduser tastatur til symbol"-knappen i tastaturets verktøylinje. Dette krymper tastaturvinduet til symbolstørrelse. Dette symbolvinduet kan du plassere hvor du vil på skjermen. Når du klikker på KeyStrokes symbolet blir tastaturvinduet normalt igjen, og plasseres der det stod tidligere.

For å minimere et av vinduene, klikk på "minimer" symbolet i tittellinjen av vinduet (I Mac OS X 10.3 krympes vinduet til Dock), eller dobbeltklikk i tittellinjen (da vil vinduet minimeres til tittellinjen). "Minimer"-symbolet er det midterste av de tre knappene til venstre i tittellinjen. Hvis du vil åpne vinduet på nytt, klikker du på symbolet for vinduet i dock, eller på tittellinjen.

Du kan skjule tastatur-, prediksjons- eller Dwellix™ vinduene helt ved å klikke på "Lukk" symbolet i tittellinjen (den lille knappen helt til venstre). Hvis KeyStrokes ligger øverst kan du også skjule og vise vinduet ved hjelp av riktig kommando fra respektive av menyene Tastatur, Prediksjon eller Dwellix™. Hvis KeyStrokes ikke ligger øverst kan du også klikke på KeyStrokessymbolet i dock for å vise vinduene igjen. I alle tilfeller kan du bruke symbolmenyen i dock (hold markøren nede over KeyStrokes symbolet i dock, og en meny vil dukke opp) for å vise vinduene.

# **Kjente problemer**

# **Problemer med Tool Tips**

Tool Tips er teknologien som gir de (for tiden) gule popups som forklarer funksjonen av en knapp, et vindu eller en meny hvis du holder markøren stille en liten stund over vedkommende funksjon.

# **Tastaturoppsett og Classic applikasjoner**

Når du jobber med Classic applikasjoner må du stille inn Mac OS X og Classic tastaturoppsett slik at de passer. Det første stilles inn gjennom Mac OS X tastaturmenyen eller tastaturfliken i "Internasjonal" panelet i systemvalg. Her bestemmes tastaturoppsettet som vises på skjermtastaturet og for tasting i Mac OS X applikasjoner. For Classic applikasjoner stilles tastaturoppsettet i Classic miljøet. For å endre dette må du bruke tastaturmenyen i Classic menylinjen (vises når en Classic applikasjon er øverst) eller tastatur kontrollpanel i Classic "Apple"-menyen. Se "Tastaturoppsett" for detaljer.

# **Unicode tastaturoppsett**

Hvis du vil bruke Unicode tastaturoppsett i Mac OS X 10.2 og senere må du gjøre følgende: (1) Plasser KeyStrokes øverst ved å klikke på symbolet i dock eller klikke på "meny" symbolet i tastaturets verktøylinje; (2) Velg Unicode tastaturoppsett fra "input"-menyen (se seksjonen "Tastaturoppsett" for detaljer; (3) Aktiver applikasjonen du vil taste i ved å klikke i dokumentet og velg Unicode tastaturoppsettet fra menyen. Nå bør samme tastaturoppsett være aktivert i KeyStrokes og i applikasjonen du taster i. Dette gjelder for arabisk, hebraisk, tyrkisk og flere andre tastaturoppsett.

# **Kompatibilitet med TypeIt4Me**

Hvis du vil bruke KeyStrokes i kombinasjon med Mac OS X versjonen av TypeIt4Me, bør du skru av "tast repetisjon" i KeyStrokes Innstillinger.

# **Kompatibilitet med fullskjermsapplikasjoner**

Noen applikasjoner gjør at du kan kjøre i enten fullskjerm- eller vindusmodus (for eksempel Virtual PC Timbuktu og enkelte spill). KeyStrokes virker bra med mange fullskjermsapplikasjoner, men i de tilfeller det ikke passer anbefaler vi å bare bruke disse applikasjonene i vindusmodus. Med fullskjermmodus kan det oppstå to problemer: (1) Tastatur-, Prediksjons- og Dwellix™-vinduene ser ut til å være skjult og (2) markøren ser ut til å flyte mellom KeyStrokes-vinduene. KeyStrokes har en spesiell Invader Fullskjerm modus som unngår disse problemene for noen (men ikke alle) av disse applikasjonene. For detaljer se " $\triangle$  bruke Invader Fullskjerm modus, Spill Modus og KeyStrokes Widgets".

# **Påloggingsvinduet og sikre skjermsparere**

På grunn av tekniske restriksjoner kan ikke KeyStrokes brukes for å taste inn passord ved pålogging i Mac OS X. Av denne grunn bør du konfigurere datamaskinen din slik at den automatisk logger deg på maskinen. Dette gjør du i Systemvalg under Kontoer.

KeyStrokes kan brukes med en sikker skjermsparer. Hvis du kjører KeyStrokes i Invader Fullskjerm Modus vil KeyStrokes forbli over skjermspareren slik at du kan taste passord i dialogboksen. For mer informasjon se seksjonen " Bruke Invader Fullskjerm modus, Spill Modus og KeyStrokes Widgets"

# **Mac OS' innebygde egenskaper**

KeyStrokes er ikke designet for bruk i kombinasjon med følgende Mac OS tilgjengelighetsegenskaper: Trege taster, Full tastaturtilgang og Musetaster. KeyStrokes har allerede Trege taster på skjermtastaturet og trenger derfor ikke de som er innebygd i Mac OS. Både full tastaturtilgang og musetaster er laget for mennesker som kan bruke et hardware tastatur men har problemer med å bruke mus eller annen peker (eller ikke vil bruke mus). KeyStrokes er laget for de som ikke kan bruke hardware tastatur og vil bruke en peker for å styre datamaskinen. Å bruke musetaster på et skjermtastatur er ikke nødvendig og ville forstyrre operativsystemet. I mindre grad gjelder dette også for full tastaturtilgang, som derfor bare delvis virker med KeyStrokes.

# **Ofte Stilte Spørsmål (FAQ)**

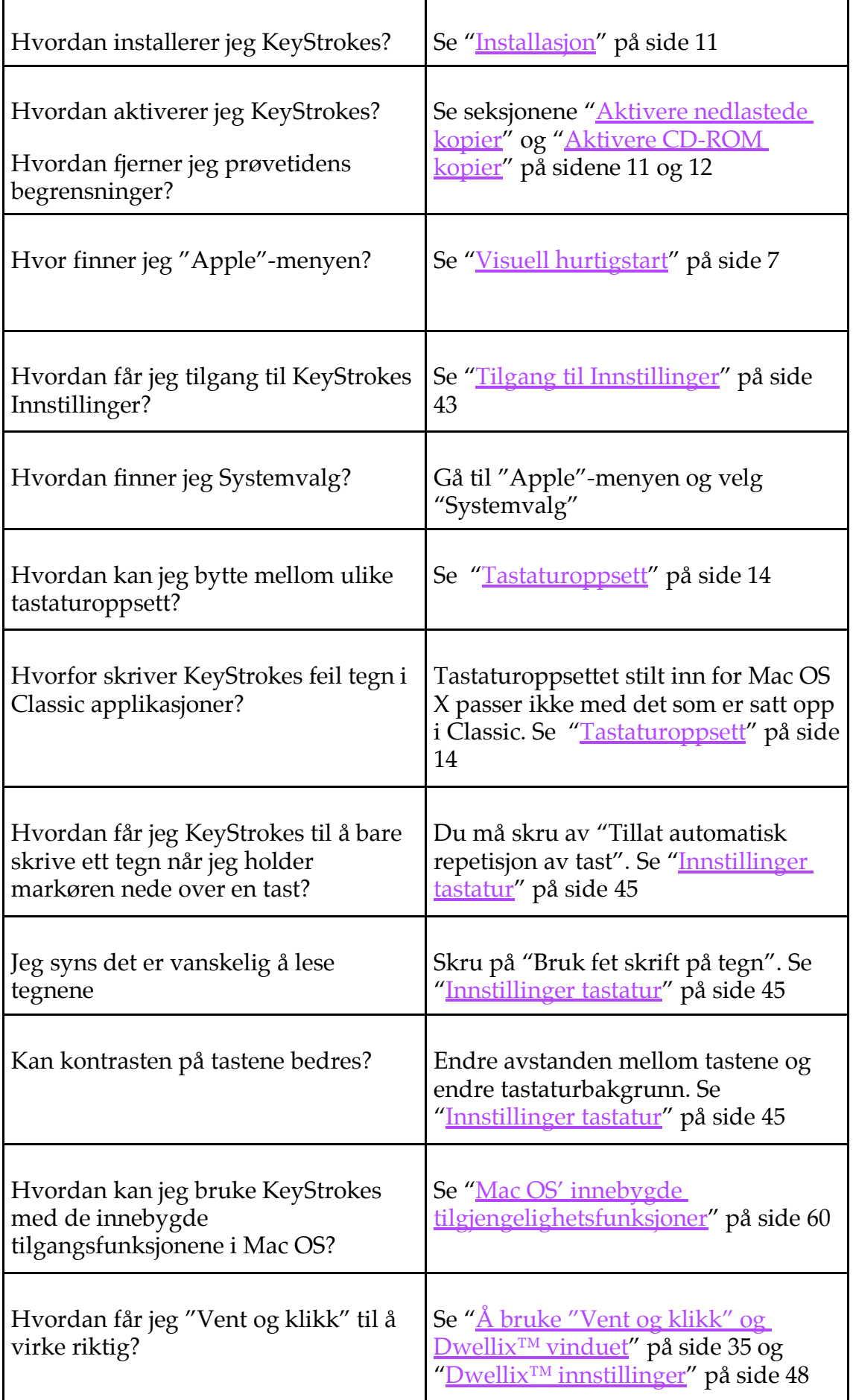

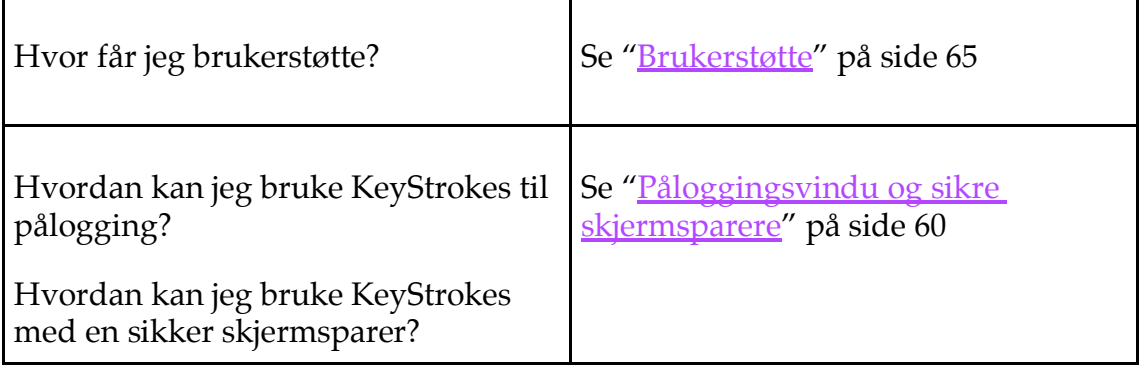

# **Brukerstøtte Brukerstøtte steg**

- Steg 1. Sjekk denne manualen og/eller bruk Hjelp-funksjonen. Hjelp funksjonen finner du fra "Hjelp"-menyen når KeyStrokes er i front (ligger øverst).
- Steg 2. Kontakt forhandleren du kjøpte KeyStrokes fra.
- Steg 3. Kontakt din lokale distributør (se under for detaljer).
- Steg 4. Hvis ikke ovennevnte hjelper eller hvis du kjøpte direkte fra AssistiveWare, send en e-post (henvendelse på engelsk) til keystrokes@assistiveware.com

# **Lokale distributører**

Under er en liste over nåværende lokale distributører. Merk at dette forandrer seg over tid, og siste oppdaterte informasjon finnes på <u>http://www.assistiveware.com/resellers.html</u>

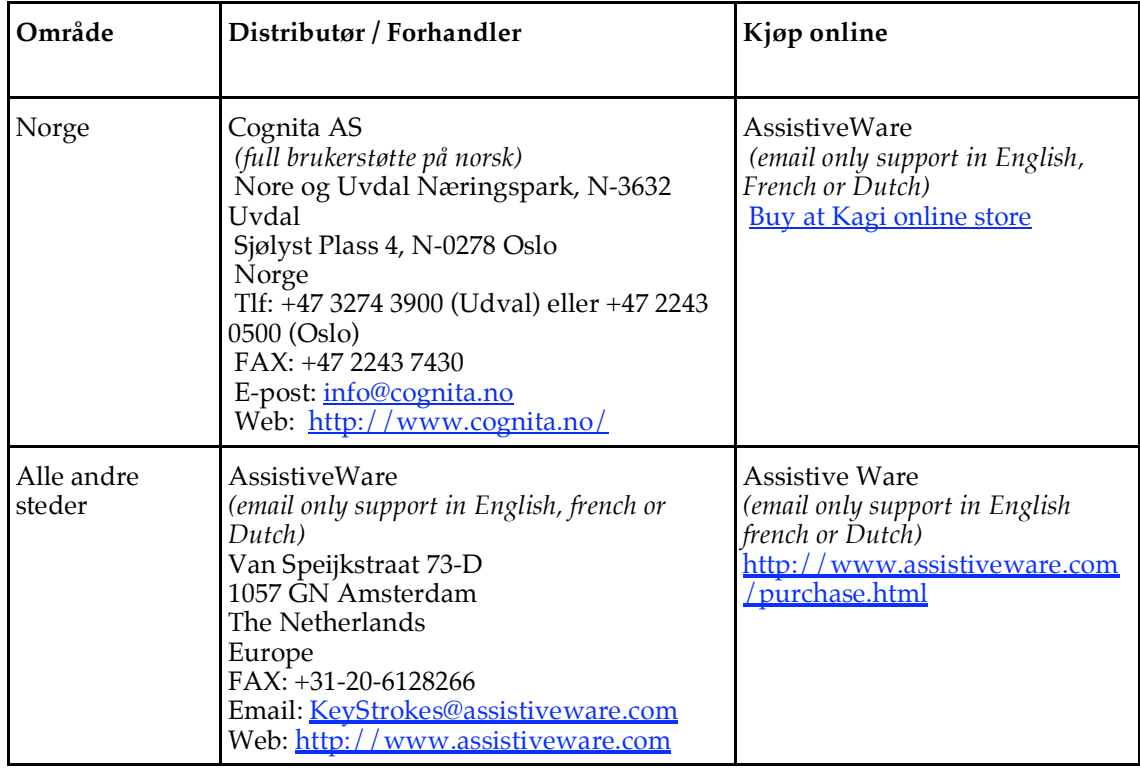

# **Software License Agreement**

Niemeijer Consult/ AssistiveWare Software License Agreement Single Use License

PLEASE READ THIS SOFTWARE LICENSE AGREEMENT ("LICENSE") CAREFULLY BEFORE USING THE SOFTWARE. BY USING THE SOFTWARE YOU ARE AGREEING TO BE BOUND BY THE TERMS OF THIS LICENSE. IF YOU DO NOT AGREE TO THE TERMS OF THIS LICENSE (IF APPLICABLE) RETURN THE NIEMEIJER CONSULT SOFTWARE TO THE DEALER WHERE YOU OBTAINED IT. DEPENDING ON THE TERMS OF DELIVERY OF YOUR DEALER YOU ARE ELIGIBLE FOR A (PARTIAL) REFUND.

1. General. The Software and documentation accompanying this License whether on disk, in read only memory, on any other media or in any other form (henceforth referred to collectively as the "Software") are licensed, not sold, to you by Niemeijer Consult for use only under the terms of this License, and Niemeijer Consult reserves all rights not expressly granted to you. The rights granted herein are limited to the use rights of the Software and do not include any other rights. You own the media on which the Software is recorded but Niemeijer Consult and/or Niemeijer Consult's licensor(s) retain ownership of the Software itself.

2. Evaluation copies. This license also applies in full for so-called demo or evaluation copies of the Software for which use is solely permitted for a period of a few days up to (in case explicitly stated) a maximum of 3 weeks before purchase. If the Software is not purchased within the stated period the Software should be removed permanently and completely from the computer(s) on which it has been installed.

3. Permitted License Uses and Restrictions. This License allows you to install and use one copy of the Software on a single computer at a time. This License does not allow the Software to exist on more than one computer at a time except for home use by a single individual. It is not permitted to use the Software on more than one computer at a time or make the Software available over a network where it could be used by multiple computers at the same time. You may make one copy of the Software in machinereadable form for backup purposes only; provided that the backup copy must include all copyright or other proprietary notices contained on the original. Except as and only to the extent expressly permitted in this License or by applicable law, you may not copy, decompile, reverse engineer, disassemble, modify, or create derivative works of the Software or any part thereof. THE SOFTWARE IS NOT INTENDED FOR USE IN THE OPERATION OF NUCLEAR FACILITIES, AIRCRAFT NAVIGATION OR COMMUNICATION SYSTEMS, AIR TRAFFIC CONTROL SYSTEMS, LIFE SUPPORT MACHINES OR OTHER EQUIPMENT IN (OR, MORE IN GENERAL, CIRCUMSTANCES UNDER) WHICH THE FAILURE OF THE SOFTWARE COULD LEAD TO DEATH, PERSONAL INJURY, OR SEVERE PHYSICAL OR ENVIRONMENTAL DAMAGE.

4. Transfer. You may not rent, lease, lend or sublicense the Software. You may, however, make a one-time permanent transfer of all of your license rights to the Software to another party, provided that: (a) the transfer must include all of the Software, including all its component parts, original media, printed materials and this License; (b) you do not retain any copies of the Software, full or partial, including copies stored on a computer or other storage device; and (c) the party receiving the Software reads and agrees to accept the terms and conditions of this License.

5. Termination. This License is effective until terminated. Your rights under this License will terminate automatically without notice from Niemeijer Consult or a Niemeijer Consult authorized representative if you fail to comply with any term(s) of this License. Upon the termination of this License, you shall cease all use of the Software and destroy all copies, full or partial, of the Software.

6. Limited Warranty on Media. Niemeijer Consult warrants the media on which the Software is recorded and delivered by Niemeijer Consult to be free from defects in materials and workmanship under normal use for a period of thirty (30) days from the date of original retail purchase. Your exclusive remedy under this Section shall be, at Niemeijer Consult's option, a refund of the purchase price of the Software or replacement of the Software, which is returned to Niemeijer Consult or a Niemeijer Consult authorized representative with a copy of the receipt. This limited warranty and any implied warranties on the media including, but not limited to, the implied warranties of merchantability, of satisfactory quality, and of fitness for a particular purpose, are limited in duration to thirty (30) days from the date of original retail purchase. Some jurisdictions do not allow limitations on how long an

implied warranty lasts, so the above limitation may not apply to you. The limited warranty set forth herein is the only warranty made to you and is provided in lieu of any other warranties (if any) created by any documentation or packaging. This limited warranty gives you specific legal rights, and you may also have other rights, which vary by jurisdiction.

7. Disclaimer of Warranties. YOU EXPRESSLY ACKNOWLEDGE AND AGREE THAT USE OF THE SOFTWARE IS AT YOUR SOLE RISK AND THAT THE ENTIRE RISK AS TO SATISFACTORY QUALITY, PERFORMANCE, ACCURACY AND EFFORT IS WITH YOU. Except for the limited warranty on media set forth above and to the maximum extent permitted by applicable law, the Software is provided "as is", with all faults and without warranty of any kind, and Niemeijer Consult and Niemeijer Consult's licensors (collectively referred to as "Niemeijer Consult" for the purposes of sections 7 and 8) hereby disclaim all warranties and conditions with respect to the Software, either express, implied or statutory, including, but not limited to, the implied warranties and/or conditions of merchantability, of satisfactory quality, of fitness for a particular purpose, of accuracy, of quiet enjoyment, and non-infringement of third party rights. Niemeijer Consult does not warrant against interference with your enjoyment of the Software, that the functions contained in the Software will meet your requirements, that the operation of the Software will be uninterrupted or error-free, or that defects in the Software will be corrected. No oral or written information or advice given by Niemeijer Consult or a Niemeijer Consult authorized representative shall create a warranty. Should the Software prove defective, you assume the entire cost of all necessary servicing, repair or correction. Some jurisdictions do not allow the exclusion of implied warranties or limitations on applicable statutory rights of a consumer, so the above exclusion and limitations may not apply to you.

8. Limitation of Liability. TO THE EXTENT NOT PROHIBITED BY LAW, IN NO EVENT SHALL NIEMEIJER CONSULT BE LIABLE FOR PERSONAL INJURY, OR ANY INCIDENTAL, SPECIAL, INDIRECT OR CONSEQUENTIAL DAMAGES WHATSOEVER, INCLUDING, WITHOUT LIMITATION, DAMAGES FOR LOSS OF PROFITS, LOSS OF DATA, BUSINESS INTERRUPTION OR ANY OTHER COMMERCIAL DAMAGES OR LOSSES, ARISING OUT OF OR RELATED TO YOUR USE OR INABILITY TO USE THE SOFTWARE, HOWEVER CAUSED, REGARDLESS OF THE THEORY OF LIABILITY (CONTRACT, TORT OR OTHERWISE) AND EVEN IF NIEMEIJER CONSULT HAS BEEN ADVISED OF THE POSSIBILITY OF SUCH DAMAGES. Some jurisdictions do not allow the limitation of liability for personal injury, or of incidental or consequential damages, so this limitation may not apply to you. In no event shall Niemeijer Consult's total liability to you for all damages (other than as may be required by applicable law in cases involving personal injury) exceed the amount of fifty euro (euro 50.00). The foregoing limitations will apply even if the above stated remedy fails of its essential purpose.

9. Controlling Law and Severability. This License is established in the Dutch language, which will be regarded as the authentic language for this License. Any translation of this License is done for local requirements. In the event of a dispute between the Dutch and any non-Dutch versions, the Dutch version of this License shall govern. The agreement that will be entered in will be governed exclusively by Dutch law and disputes shall be exclusively brought in front of Dutch judges and courts in the Netherlands, unless prevailing International Treaties enforce a different regulation. In those cases where the choice of forum (court or judge) is not up to Niemeijer Consult but to the user of the Software the user obliges himself/herself to select a Dutch judge in The Netherlands. If for any reason a court of competent jurisdiction finds any provision, or portion thereof, to be unenforceable, the remainder of this License shall continue in full force and effect.

10. Complete Agreement. This License constitutes the entire agreement between the parties with respect to the use of the Software licensed hereunder and supersedes all prior or contemporaneous understandings regarding such subject matter. No amendment to or modification of this License will be binding unless in writing and signed by Niemeijer Consult or Niemeijer Consult's authorized representatives.

# **Prediksjonsbibliotek dementi**

# **Prediksjonsbibliotekene vedlagt dette produktet er gratis og AssistiveWare kan på ingen måte garantere, eller holdes ansvarlig for, riktigheten av bibliotekene.**

Prediksjonsbibliotekene er satt sammen hovedsakelig ved bruk av offentlig tilgjengelig elektronisk tekst og AssistivveWare tar ikke ansvar for korrekt staving, ordbruk og fraser i kildeteksten.

Noen prediksjonsbibliotek ble satt sammen i samarbeid med brukerfellesskap til AssistiveWare´s software. Heller ikke disse brukerne kan holdes ansvarlige for riktigheten av bibliotekene.

Hvis du ønsker å sette sammen et bibliotek på ditt språk eller for et spesielt emne, kontakt oss gjerne på **KeyStrokes@assistiveware.com**.